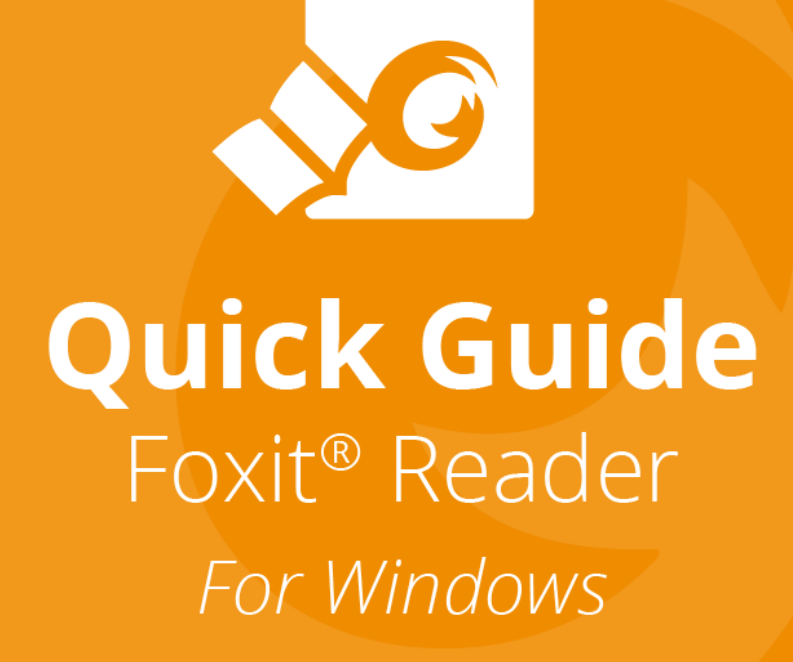

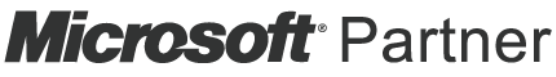

Gold Independent Software Vendor (ISV)

©Foxit Software Incorporated. All rights reserved.

# <span id="page-1-0"></span>**Contents**

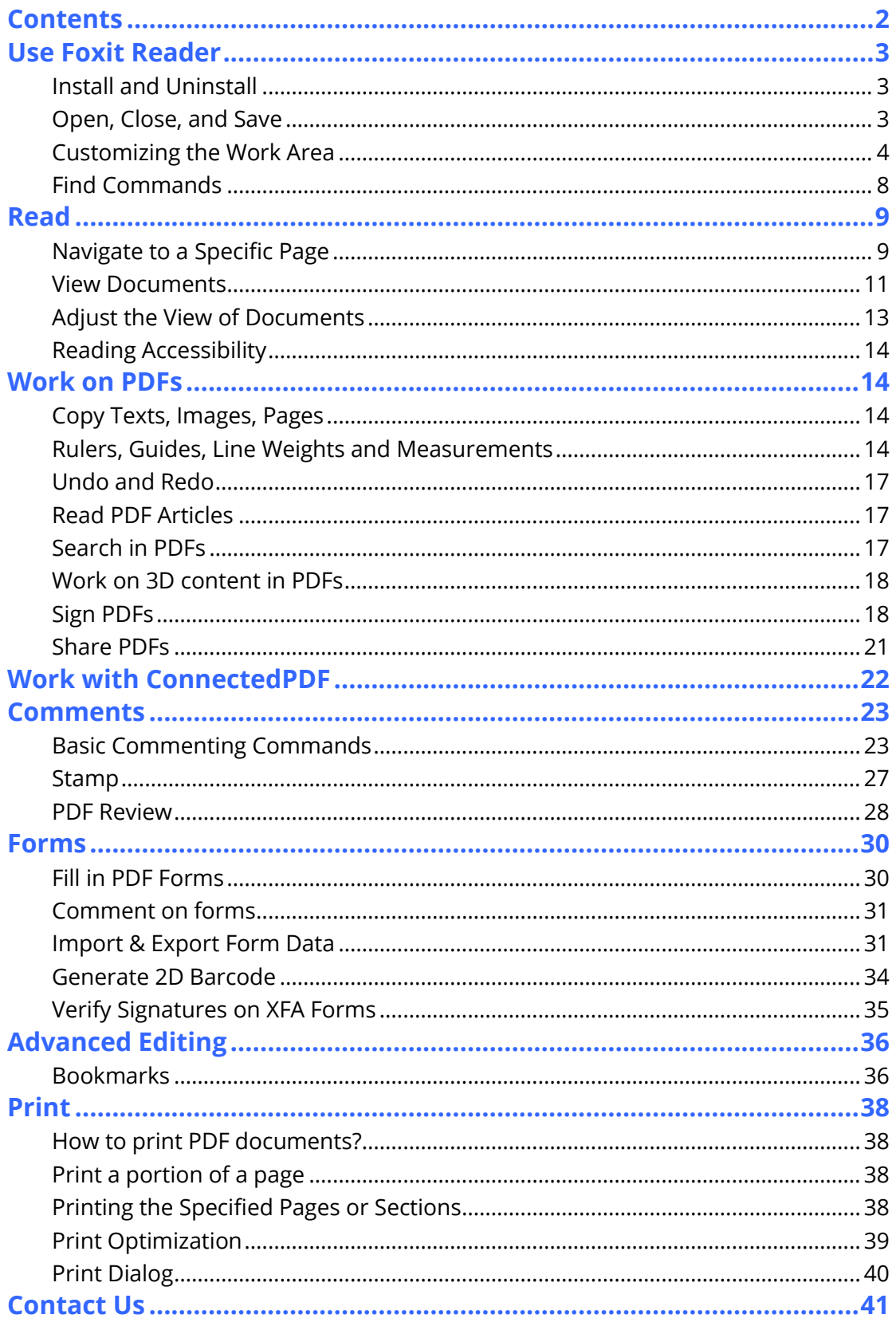

# <span id="page-2-0"></span>**Use Foxit Reader**

# <span id="page-2-1"></span>**Install and Uninstall**

You can easily install Foxit Reader by double-clicking the downloaded setup file and doing the following operations according to the prompts.

Alternatively, you can also install Foxit Reader by command-line. Please refer to the User [Manual of Foxit Reader f](https://www.foxitsoftware.com/support/usermanuals.php)or details.

When you need to uninstall Foxit Reader, please do one of the following:

- Click **Start** > **All Programs** > **Foxit Reader** > **Uninstall Foxit Reader**.
- For Windows 8 and 10, click **Start** > **Windows System** > **Control Panel** > **Programs** >

**Programs and Features** > Select Foxit Reader and click **Uninstall**. For Windows 7, click **Start** > **Control Panel** > **Programs** > **Uninstall a program** and select Foxit Reader to uninstall.

 $\triangleright$  Double click the unins000.exe under Foxit Reader installation directory Drive name:\...\Foxit Software\Foxit Reader\.

# <span id="page-2-2"></span>**Open, Close, and Save**

After launching the Foxit Reader application, you can open, close, and save PDFs by clicking the **File** tab and the selecting the corresponding options.

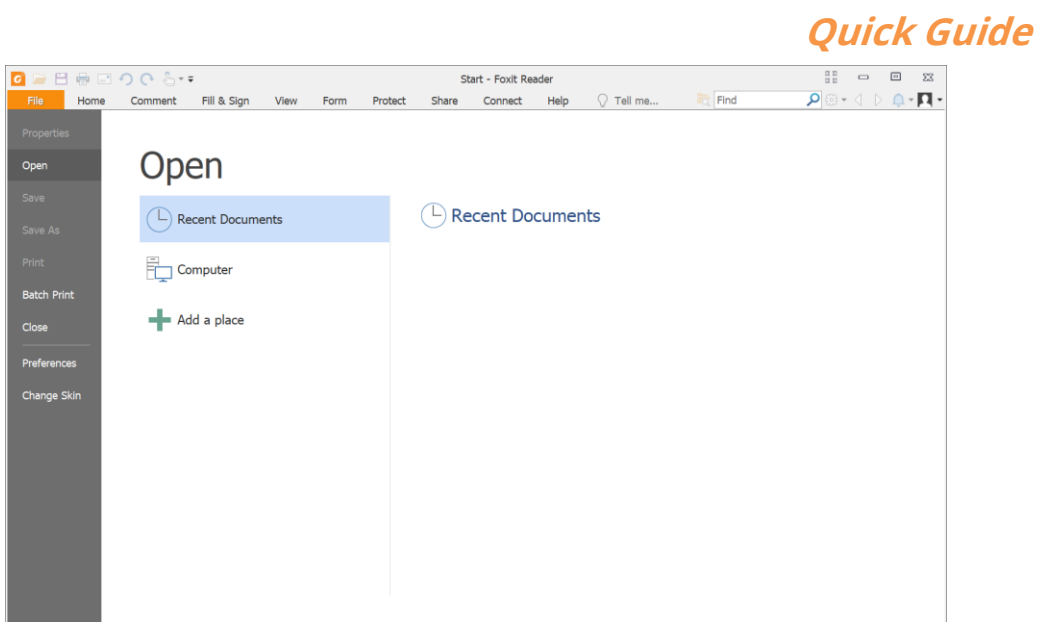

**Foxit Reader**

# <span id="page-3-0"></span>**Customizing the Work Area**

# **Change the Skin**

To change the skin of the software, select **File** > **Change Skin** > choose the skin as desired.

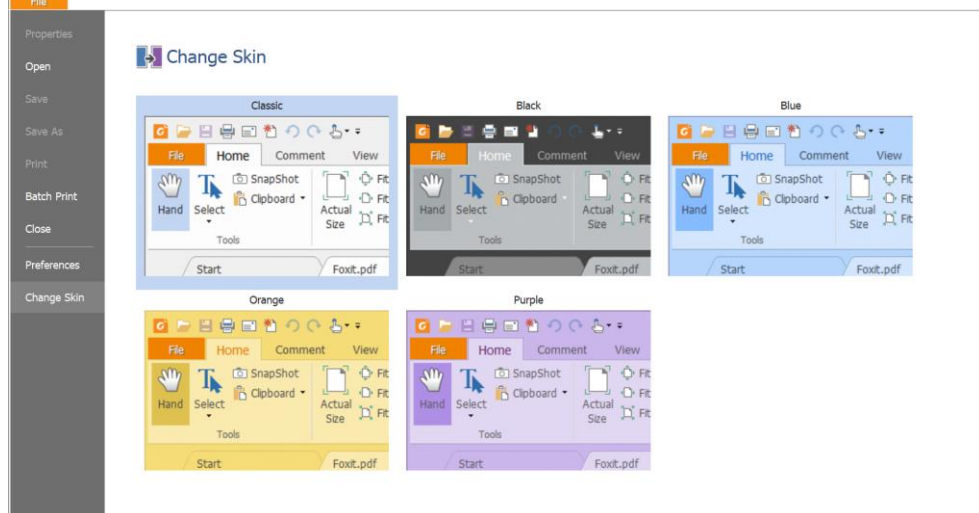

## **Switch to Touch Mode**

Touch mode makes it easier to use Foxit Reader on touch devices. In touch mode, the toolbar buttons, commands, and panels shift apart slightly for easier selection with your

fingers. To switch to touch mode, please click **on** the Quick Access Toolbar, and choose

**Touch Mode**. While in touch mode, you can click and choose **Mouse Mode** to return

to the mouse mode.

## **Customizing the Ribbon**

### **Ribbon Toolbar**

Similar to the toolbar of Office 2013, Foxit Reader supports the ribbon toolbar where different commands are located under each tab for easier access. You can browse through tabs, like Home, Comment, View, Form, and check the commands you need (shown below).

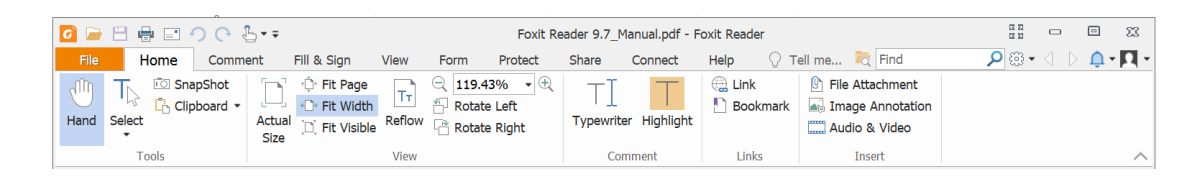

The Ribbon is designed to help you find the commands in an easy and convenient way. From Version 7.0 and on, Foxit Reader gives you the capability to personalize and customize the Ribbon in the way you want. With this feature, you can customize the default Ribbon, and create custom tabs or groups with your preferred commands.

To customize the Ribbon, right click the Ribbon, choose **Customize the Ribbon** from the context menu to bring out the **Customize Tools** dialog box, and then follow the steps below.

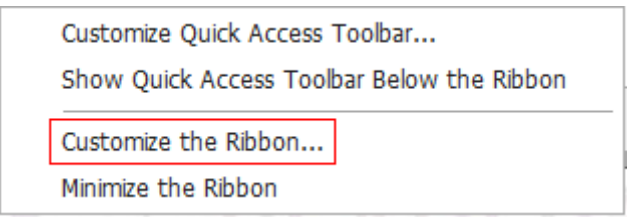

**Context Menu**

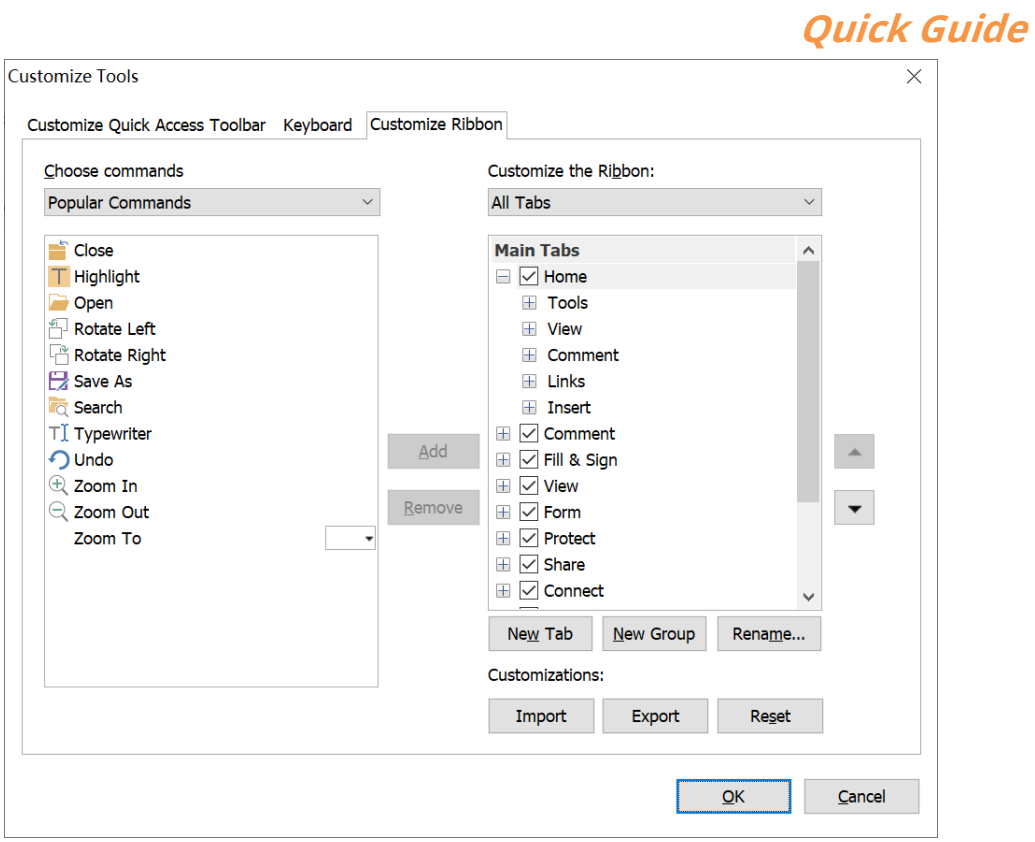

**Customize Tools Dialog Box**

#### **Create a new tab**

To create a new tab, please do one of the following:

- Select the tab which you want to add the new tab after, and then click **New Tab**.
- $\triangleright$  (Alternatively) Right click the tab which you want to add the new tab after, and then choose **New Tab** from the context menu.

#### **Add a new group to a tab**

To add a new group to a tab, do one of the following:

- Select the tab that you want to add the group to, and then click **New Group**.
- $\triangleright$  (Alternatively) Right click the tab that you want to add the group to, and then choose **New Group** from the context menu.

#### **Rename a tab or group**

- Select the tab or group that you want to rename, and then click **Rename**.
- (Alternatively) Right click the tab or group to be renamed, and choose **Rename** from the context menu.
- In the **Rename** dialog box, input the new name and click **OK**.

**Foxit Reader**

#### **Add commands to a group**

- $\triangleright$  Select the group which you want to add a command under.
- $\triangleright$  Choose the category that the command is under and then the desired command from the **Choose command from** list.
- **EXECUTE:** Click **Add** to add the selected command to the desired group.

#### **Remove a tab, group or command**

To remove a tab, group, or command, do one of the following:

- Select the tab, group, or command to be removed, and click **Remove**.
- $\triangleright$  (Alternatively) Right click the tab, group, or command to be removed, and select **Delete** from the context menu.

#### **Reorder the tabs or groups**

To reorder the tabs or groups, do one of the following:

- Select the tab or group you want to reorder, then click the **Up 1** or **Down**  $\boxed{\cdot}$  arrow to move accordingly.
- (Alternatively) Right click the tab or group you want to reorder, and then select **Move Item Up** or **Move Item Down** to move accordingly.

#### **Reset the Ribbon**

 Click **Reset** in the **Customize Tools** dialog box to reset the Ribbon to the default settings.

#### **Import a customized Ribbon**

- Click **Import**.
- In the **Open** dialog box, select the Ribbon customization file (.xml file), and click **Open**.

**Note**: After importing a Ribbon customization file, you will lose all the arrangements you customized previously. If you want to revert to the previously customized Ribbon, it is recommended to export the customized Ribbon before importing a new one.

#### **Export a customized Ribbon**

- Click **Export**.
- In the **Save As** dialog box, specify the file name and path, and then click **Save**.

**Note**:

1. After customization, you need to click **OK** in the **Customize Ribbon** tab to save and apply your changes to the Ribbon.

2. To help you distinguish a default tab or group from the customized selections, the custom tabs or groups in the **Customize the Ribbon** list are tabbed with "(Custom)" after

the name (like this:  $\blacksquare$  New Tab (Custom) ), but without the word "(Custom)" on the Ribbon.

3. The commands in the default group under a default tab are displayed in grey, and they cannot be renamed, reordered, or removed.

<span id="page-7-0"></span>4. You cannot remove default tabs in Foxit Reader.

# **Find Commands**

## **See All the Commands**

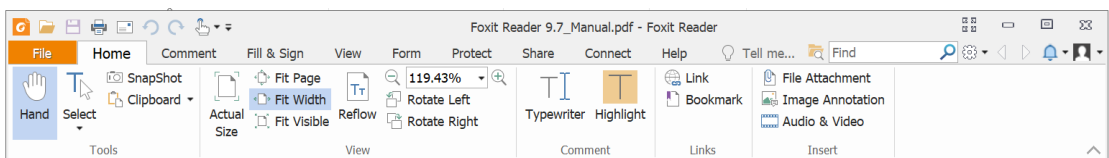

Click the buttons in the group under different tabs to switch between different commands. Also, the tip appears when you mouse over each command. For instance, there are **Tools**, **View**, **Comment**, **Links and Insert** groups under the **Home tab**. You can use **Hand** command to move around the content, **Select Text and Image** command to select text and image, **Select Annotation** command to select annotations, **Zoom** commands to zoom in/out pages, and **Insert** commands to insert images, multimedia and files.

## **Search and Find Commands**

You can type the command name in the **Tell Me** field to find a command and bring the feature to your fingertips with ease. For example, if you want to highlight text in a PDF file, put your cursor in the **Tell Me** box (or press **Alt** + **Q**) and input "highlight". Then Foxit Reader will display a list of matching commands from which you can select and activate the desired feature.

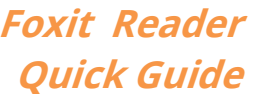

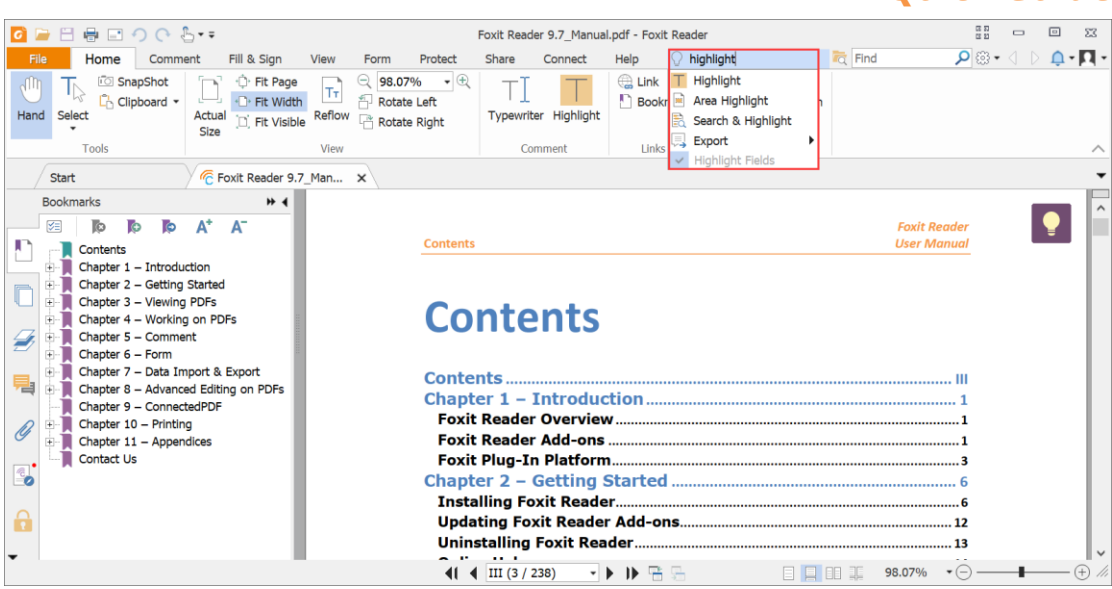

# <span id="page-8-0"></span>**Read**

After getting acquainted with the workspace and the basic commands, you can start the journey of PDF reading. You can reach a specific page easily, adjust the view of a document, read pure texts by text viewer command, view documents while listening to them, reflow a PDF to view it in a single column, and more. Foxit Reader also allows users to view PDF portfolios.

# <span id="page-8-1"></span>**Navigate to a Specific Page**

 Click the **First Page**, **Last Page**, **Previous Page** and **Next Page** in the **Go To** group under the **View** tab or in the status bar to view your PDF file. You can also input the specific page number to go to that page. The **Previous View** lets you return to the previous view and **Next View** goes to the next view.

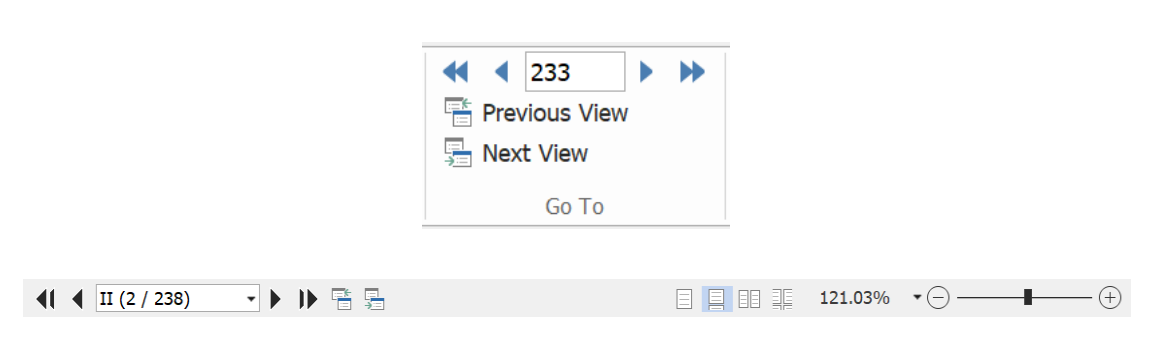

 To jump to a page using the page thumbnails, click the **Page Thumbnails** button on the left Navigation pane and click its thumbnail. To move to another location on

the current page, drag and move the red box in the thumbnail. To resize a page thumbnail, right-click on the thumbnail and choose **Enlarge Page Thumbnails** / **Reduce Page Thumbnails**, or use CTRL + mouse wheel scroll.

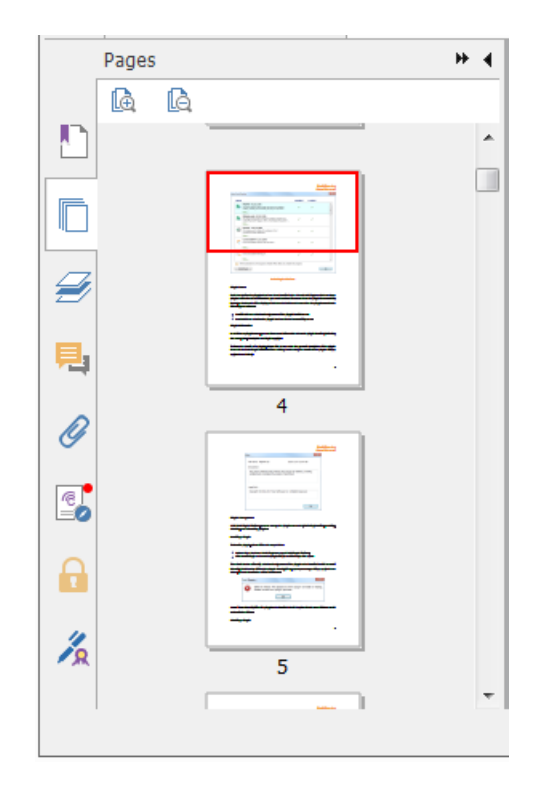

To jump to a topic using bookmarks, click the **Bookmark** button **the left**  $\bullet$ Navigation pane. And then click the bookmark or right-click the bookmark and choose **Go to Bookmark**. Click the plus (+) or minus (-) sign to expand or collapse the bookmark contents. To collapse all bookmarks, right-click any bookmark (or click the

**Options** menu  $\boxed{\mathbb{Z}}$  ) in the Bookmarks panel and select **Expand/Collapse All Bookmarks**. When no bookmarks are expanded in the Bookmarks panel, you can right-click any bookmark (or click the **Options** menu ) and select **Expand/Collapse All Bookmarks** to expand all bookmarks.

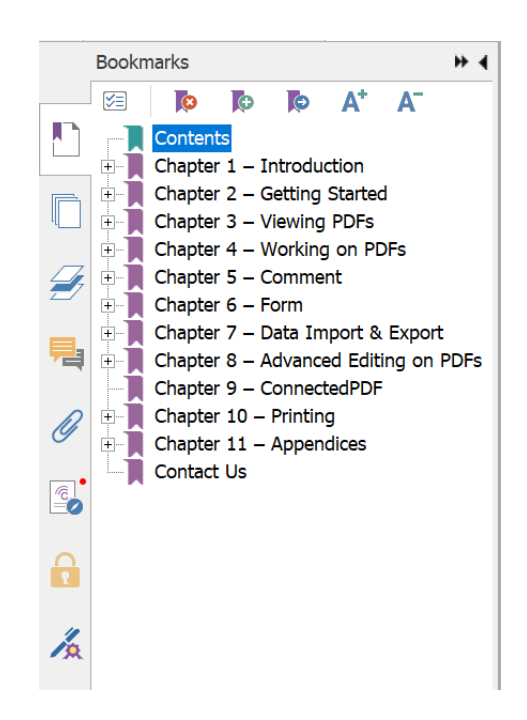

# <span id="page-10-0"></span>**View Documents**

## **Single-tab Reading and Multi-tab Reading**

Single-tab reading mode allows you to open PDF files in multiple instances. This is ideal if you need to read your PDFs side by side. To enable single-tab reading, go to **File** > **Preferences** > **Documents,** check the **Allow multiple instances** option in the **Open Settings** group, and click **OK** to apply the setting.

Multi-tab reading mode enables users to open multiple PDF files in different tabs in the same instance. To enable multi-tab reading, go to **File** > **Preferences** > **Documents**, uncheck the **Allow multiple instances** option in the **Open Settings** group, and click **OK**  to apply the setting. In multi-tab reading mode, you can drag and drop a file tab outside of the existing window to create a new instance and view the PDF file in that individual window. To recombine the file tab to the main interface, click on the file tab and then drag and drop it in reverse to the main interface. While reading in multi-tab mode, you can switch between different file tabs using **Ctrl** + **Tab** or mouse scrolling. To toggle through file tabs by mouse scrolling, please make sure that you have checked the **Quickly switch between tabs by using mouse wheel** option in the **Tab Bar** group in **Preferences** > **General**.

## **Switch between Different View Modes**

You can view documents with text only, or view them in Read mode, Full Screen, Reverse

View, Reflow mode, and Night Mode.

### **Using Foxit Text Viewer**

With **Text Viewer** in the **Document Views** group under the **View** tab, you can work on all PDF documents in pure text view mode. It allows you to easily reuse the text scattered among images and tables, and acts like Notepad.

### **View PDF Document in Reflow Mode**

In the **Document Views** group under the **View** tab or **View** group under the **Home** tab, you can click **Reflow** to reflow a PDF document and temporarily present it as a single column that is the width of the document pane. The Reflow Mode allows you to easily read PDF document when it is magnified on a standard monitor, without scrolling horizontally to read the text.

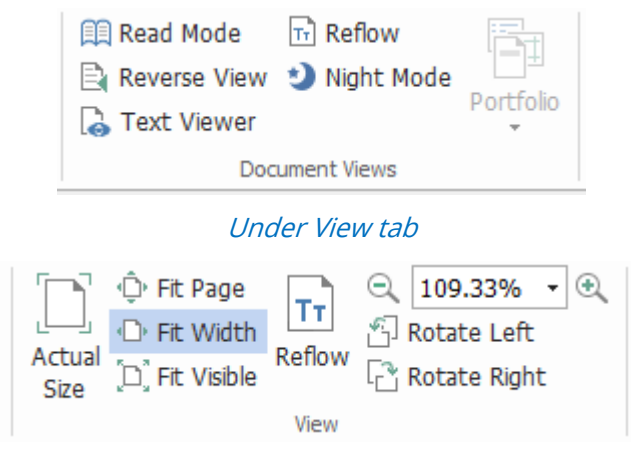

#### Under Home tab

### **View PDF Document in Night Mode**

The Night Mode in Foxit Reader allows you to invert black and white to reduce eye strain in low light conditions. In the **Document Views** group under the **View** tab, click **Night Mode** to enable or disable the Night Mode.

### **View PDF Portfolios**

PDF portfolios are a combination of files with different formats such as Word Office files, text documents and Excel files. Foxit Reader supports viewing and printing PDF portfolios, as well as searching keywords in the portfolio.

| 日記<br>$\Box$<br>◎●日暮回り○も・・<br>$\Sigma\hspace{-0.1cm}Z$<br>$\equiv$<br>En_Portfolio3.pdf - Foxit Reader                                                                               |                                                                                                 |                                                                      |                                                                                                    |                                                   |                                                                   |                             |
|----------------------------------------------------------------------------------------------------|-------------------------------------------------------------------------------------------------|----------------------------------------------------------------------|----------------------------------------------------------------------------------------------------|---------------------------------------------------|-------------------------------------------------------------------|-----------------------------|
| File<br>Home<br>Comment                                                                                                    | Fill & Sign<br>View<br>Protect<br>Form                                                          | Share<br>Connect                                                     | $\bigcirc$ Tell me<br>Help                                                                                | $\overline{q}$ Find                               |                                                                   | <b>P  - ◁ ▷ ≏ - ଯ -</b>     |
| $\blacktriangleleft$<br>Hand<br><b>I</b><br>$\rightarrow$<br>$\vert$ 1<br>$\rightarrow$<br>$\mathsf{T}_{\mathbb{D}}$ Select $\star$<br>Previous View<br><b>⊕</b> Zoom ▼<br>Rext View | Read Mode<br>$Tr$ Reflow<br>ħ<br>Reverse View * Night Mode<br>Portfolio<br><b>A</b> Text Viewer | E<br>å.<br>目<br>非<br>Rotate<br>$\mathbb{H}$ + $\mathbb{R}$<br>View * | Guides<br>$\downarrow$<br>Rulers<br>$\mathbb{Q}^{\mathsf{L}}$<br>AutoScroll<br>$\vee$ Line Weights<br>(5) | K)<br>$\;$<br><b>RG</b><br>Read<br>$\mathbb{R}^n$ | ī<br>$\equiv$<br>Navigation<br><b>Status</b><br>Panels *<br>Bar * | 123<br>ABC<br>Word<br>Count |
| Go To<br>Tools                                                                                                    | <b>Document Views</b>                                                                           | Page Display                                                         |                                                                                                    | <b>Assistant</b>                                  | <b>View Setting</b>                                               | Review                      |
| Foxit Reader 9.7_Ma En_Portfolio3.pdf<br>Start<br>$\times$                                                                                                    |                                                                                                 |                                                                      |                                                                                                    |                                                   |                                                                   |                             |
| <b>ESS</b> Tile<br><b>Detail</b><br>Home $\ast$                                                                                                    |                                                                                                 |                                                                      |                                                                                                    |                                                   |                                                                   |                             |
|                                                                                                    |                                                                                                 |                                                                      |                                                                                                    |                                                   |                                                                   | $\hat{\phantom{a}}$         |
| Foxit PhantomPDF Family.pdf<br>Foxit <sup>®</sup> PhantomPDF <sup>16</sup><br>sen, Toph Geographic Street of M. As around the As Art at some the internal selection of the           | FoxitRMSProtectionToolforPDF<br><b>M</b><br>                                                    | 四目<br>Foxit Reader 9.7_Manual.pdf                                    | 没<br><b>User Manual</b><br>Forit <sup>#</sup> Reader<br>For Windows<br><b>Microsoft</b> Partner           | ုင္တ                                              | $\checkmark$                                                      |                             |
| - D - D - 5 5<br>41 4 1/1<br>$\cdot$ $\ominus$<br>113.99%<br>$\Theta$<br>日日田明                                                                                                    |                                                                                                 |                                                                      |                                                                                                    |                                                   |                                                                   |                             |

A Sample PDF Portfolio

- Download a Sample PDF portfolio (preferably with files in different formats).
- Open it in Foxit Reader by right clicking and selecting **Open with Foxit Reader**.
- $\triangleright$  Navigate through different files in the portfolio.
- > To search keywords in PDFs in a portfolio, click the **Advanced Search** button  $\overline{a}$ ,

and specify keywords and search options as desired in the **Search** panel.

# <span id="page-12-0"></span>**Adjust the View of Documents**

Foxit Reader provides multiple commands that help you adjust the view of your PDF documents. Under the **Home** tab, the **View** group includes simple commands such as Zoom In and Zoom Out. Under the **View** tab, the **Page Display** group includes more advanced features like setting the page layout and orientation, page display mode, and more. You can also right-click on the content and choose the desired options.

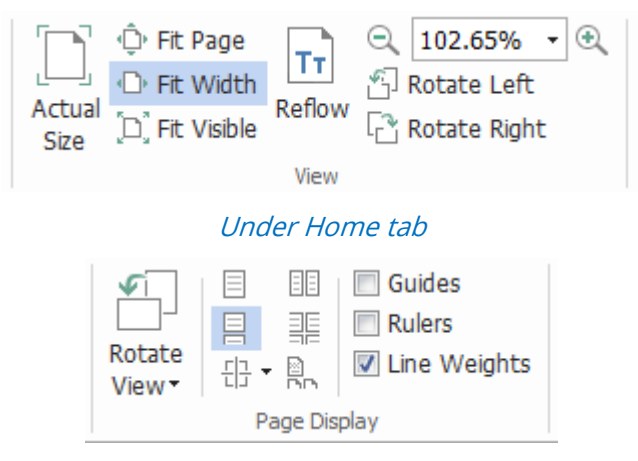

Under View tab

# <span id="page-13-0"></span>**Reading Accessibility**

The reading accessibility feature helps users read PDFs easily. The **Assistant group** under **View** tab provides commands such as **Marquee** and **Loupe** that help you view the PDF

clearer. The **Read** command **reads** the content in a PDF aloud, including the text in comments and alternate text descriptions for images and fillable fields. The **AutoScroll** command provides automatic scrolling features to help you easily scan through long PDF files. You can also use single-key accelerators to select some commands or perform actions. For more information about single-key shortcuts, please refer to User Manual of [Foxit Reader.](https://www.foxitsoftware.com/support/usermanuals.php) 

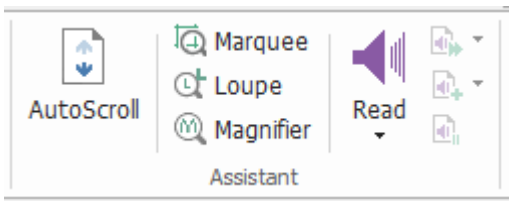

# <span id="page-13-1"></span>**Work on PDFs**

Foxit Reader not only provides the function to read PDFs, but also offers the ability to work on PDFs as well. Foxit Reader can perform tasks such as copying text or images to other applications, undoing and redoing previous actions, aligning and positioning contents on the page, sending the current PDF document to Evernote as an attachment, and signing PDF documents.

# <span id="page-13-2"></span>**Copy Texts, Images, Pages**

- Foxit Reader allows you to copy and paste text with the formatting maintained, which includes font, font style, font size, font color, and other text editing features. Once you have selected the text with the Select Text and Image command, you can copy text by doing one of the following, and paste the selected text on Clipboard to another application.
	- Right-click the selected text > choose **Copy**.
	- $\div$  Press shortcut key Ctrl + C.
- You can use the Select Text and Image command to select and copy an image, or use the SnapShot command to copy images to the clipboard.

# <span id="page-13-3"></span>**Rulers, Guides, Line Weights and Measurements**

Foxit Reader provides horizontal and vertical **Rulers** and **Guides** that are in the **Page** 

**Display** group under the **View** tab to help you align and position texts, graphics, or other objects on the page. They can also be used to check their size and the margins of your documents.

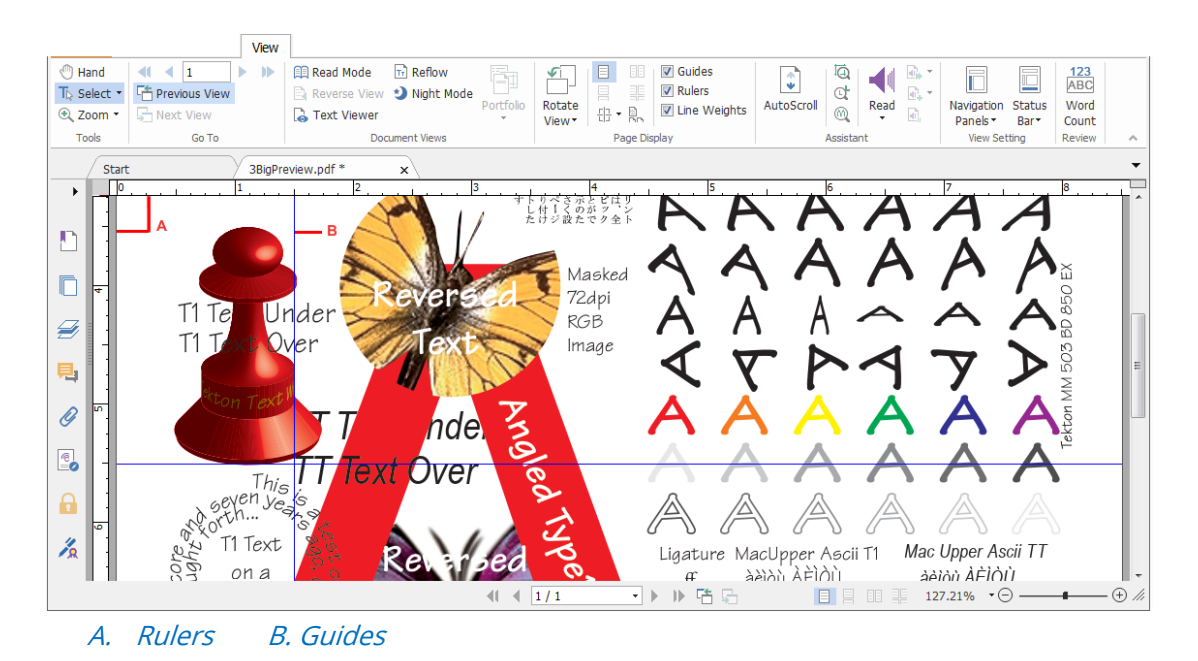

 Foxit Reader supports the display of PDFs in Non-Line Weights view. You can uncheck the **Line Weights** option under the **View** tab to turn off the Line Weights view (i.e. to apply a constant stroke width (1 pixel) to lines, regardless of zoom) to make the drawing more readable.

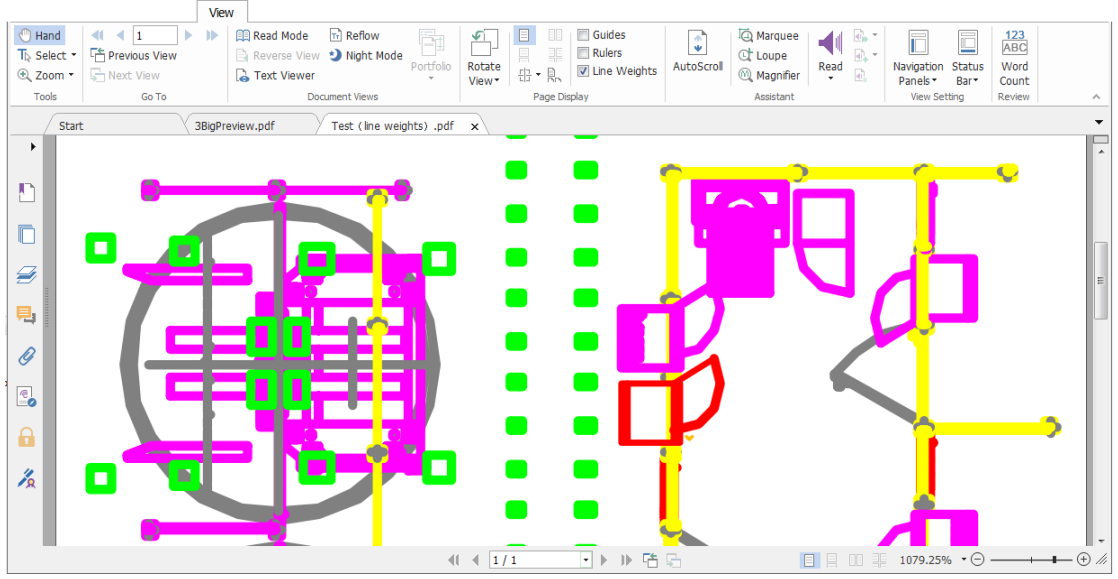

PDF in Line Weights View

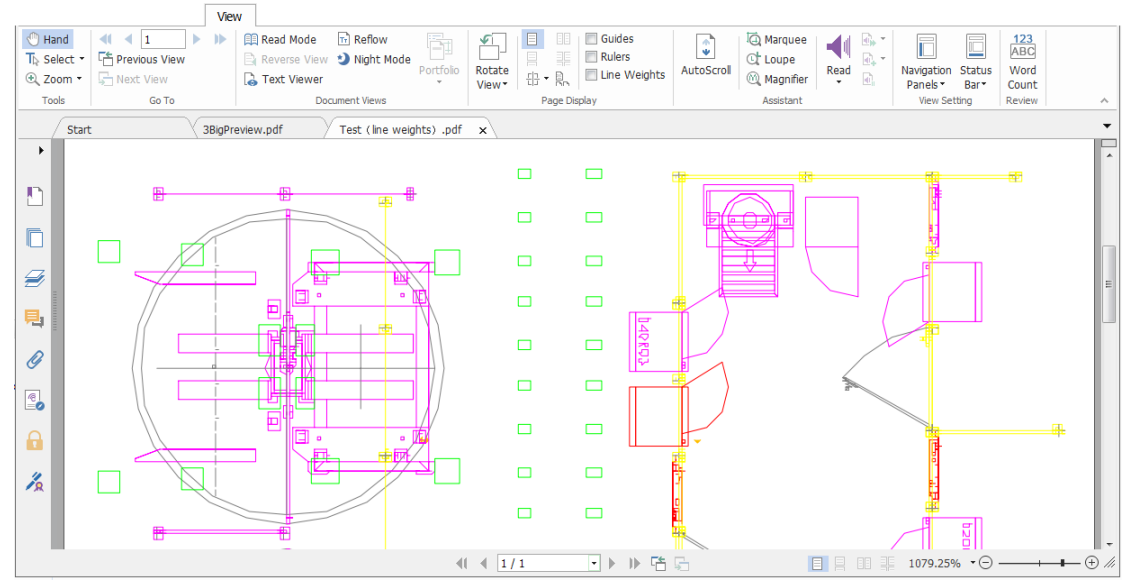

PDF in Non-Line Weights View

 The **Measure** commands under the **Comment** tab enable you to measure distances and areas of objects in PDF documents.

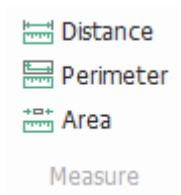

 Foxit Reader allows users to format measurement during operation. Upon measurement, the **Comment Format** context tab will be called out. You can calibrate the scale ratio, choose to show or hide rulers, measurement results and markups, and export measurement information.

While measuring objects, you can choose any of the following snap options to snap to a particular point along an object for more accurate measurements.

- Snap to Endpoints **:** snap the measurement to the endpoint of a line.
- Snap to Midpoints **:** snap the measurement to the midpoint of a line.
- Snap to Paths **:** snap the measurement to the nearest point on the path.
- Snap to Intersections **:** snap the measurement to the intersection point of two paths.

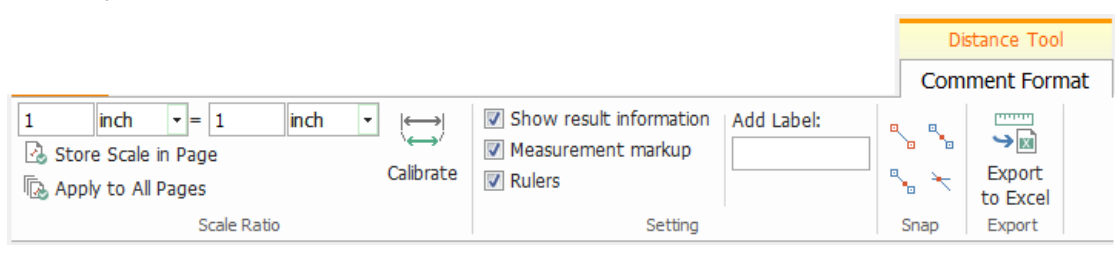

# <span id="page-16-0"></span>**Undo and Redo**

Foxit Reader allows you to undo and redo previous actions with the Undo button  $\bigcirc$  and

the Redo button  $\overline{C}$ . You can undo as well as redo any editing that you have done in PDF documents, which includes commenting, advanced editing, and changes made to the document.

<span id="page-16-1"></span>**Note:** You cannot undo or redo actions of bookmarks editing.

# **Read PDF Articles**

PDF articles are optional electronic threads defined by the PDF author, which lead readers through the PDF contents presented in multiple columns and across a series of pages. If you are reading a PDF file that contains articles, you can choose **View** > **Navigation Panels** > **Articles** to open the **Articles** panel and view the articles. In the **Articles** panel, select an article, and choose **Read Article** from the context menu or **Options** list to read the selected article.

# <span id="page-16-2"></span>**Search in PDFs**

Foxit Reader allows you to run searches to easily find text in PDF files. You can go to **File** > **Preferences** > **Search** to specify search preferences.

 $\bullet$  To quickly find text you are looking for, select the Find Field  $\boxed{\text{Find}}$   $\boxed{\text{Pind}}$  on the

menu bar. Click  $\mathbb{S}^{\bullet}$  to set the search criteria.

- To do the advanced searching, click **Advanced Search** command **Example 10** next to Find box. You can search for a string in a single PDF file, multiple PDF files under a specified folder, PDFs in a PDF portfolio, or a PDF index. When the search finishes, all occurrences will be listed in a tree view. This will allow you to quickly preview the context and jump to specific locations. You can also save the search results as a CSV or PDF file for further reference.
- To search and highlight text in a specified color, choose **Comment** > **Search & Highlight**. Search the text strings or patterns as needed in the **Search** panel. When the search completes, check the instances that you want to highlight, and click the

Highlight icon **b**. By default, the search instances will be highlighted in yellow. If you need to change the highlight color, change it from the appearance properties of

the Highlight Text tool and set the properties as default. The color will be applied when you perform a new search & highlight.

# <span id="page-17-0"></span>**Work on 3D content in PDFs**

Foxit Reader lets you view, navigate, measure, and comment on 3D content in PDF documents. Before using these features, you need to download the plugin from Foxit Server and install it in Foxit Reader. (Note: The 3D Plugin is currently in Beta. If you have any suggestion or feedback while using the features, please click the **Post Your Idea** button on the 3D toolbar to report them.) The Model Tree, the 3D toolbar, and the rightclick menu of 3D content can help you work on 3D content easily. You can show/hide parts of a 3D model, set different visual effects, rotate/spin/pan/zoom a 3D model, create and manage views with different settings, add 3D comments/measurements to a part of a 3D model, and more.

**Note**: Make sure you have selected the **Enable playing of 3D content** option in **File** <sup>&</sup>gt; **Preferences** <sup>&</sup>gt;**3D** before opening a 3D PDF file. Depending on your trust settings for Reader, some dialog boxes may appear when you try to open a 3D PDF file for the first time.

# <span id="page-17-1"></span>**Sign PDFs**

# **Quick PDF Sign**

With Foxit Reader, users can sign PDFs with their own signature or images imported from the local disk and clipboard. Foxit Reader also allows users to encrypt their signatures to further protect sensitive information.

To sign a PDF file, please follow the steps below:

- Choose **Fill & Sign**.
- $\triangleright$  Click  $\frac{+}{+}$ , or click  $\frac{+}{+}$  in the Signature box, and choose **Create Signature**.
- In the **Create Signature** dialog box, choose one of the following ways to create a signature:

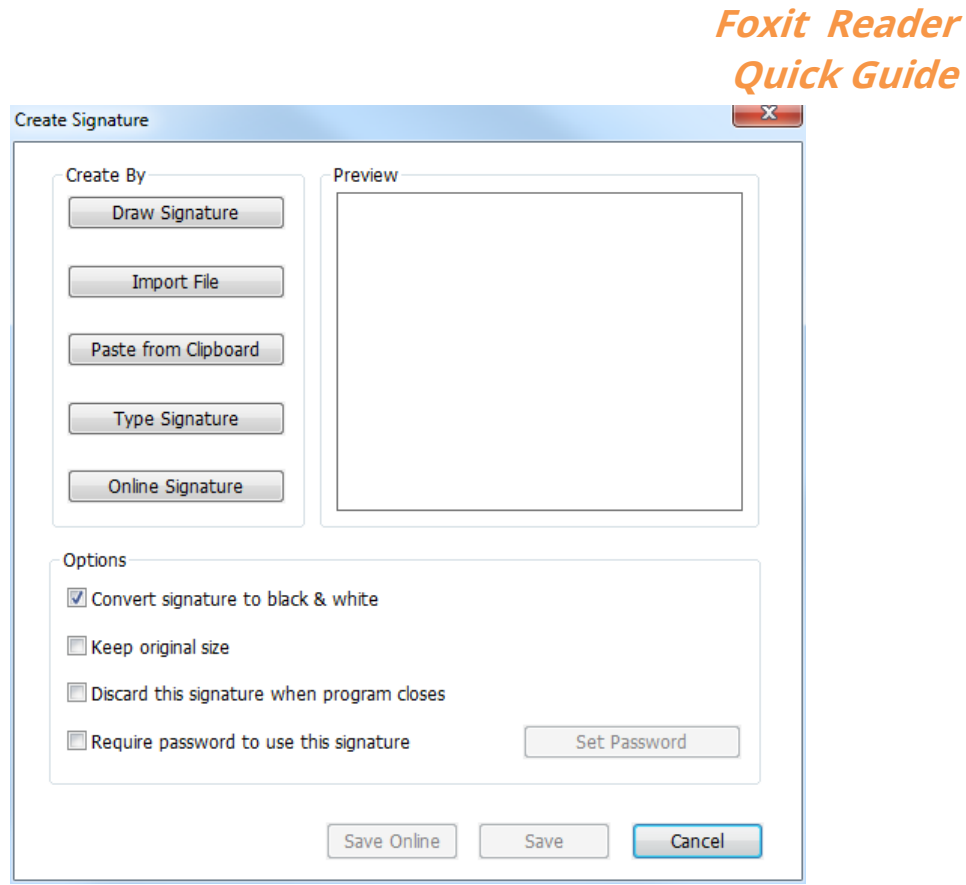

- **Draw Signature**: Draw your signature in the **Draw Signature** box, and click **OK** upon completion.
- **Import File**: In the **Open** dialog box, select an image or PDF file as your signature, and click **Open**. If you select a PDF file which contains multiple pages as your signature, scroll the side bar to select a page you preferred from the document in the pop-up **Signature** dialog box, and click **OK** to confirm.
- **Paste from Clipboard**: Use the image from the clipboard as your signature.
- **Type Signature**: In the **Type Signature** dialog box, type your signature in the **Type signature** field > choose a font style from the font list > click **OK**.
- **Online Signature**: Choose a signature from the online signatures you saved before.
- $\triangleright$  If necessary, check the following options:
	- **Convert signature to black & white**: This option is checked by default, which enables you to convert the colored images to black and white signatures. Uncheck this option to create a signature from an image with its original colors.
	- **Keep original size**: This option is available when you choose to create your signature from file or clipboard. Check this option to keep the original size of the image when adding signatures.
	- **Discard this signature when program closes**: Check this option to automatically delete the signature when Foxit Reader is closed.
	- **Require password to use this signature**: Check this option and click **Set Password** to set a password for the signature. Once set, you will be required to input the password before applying the signature.

**Tip**: You can sign your signature on a clean white sheet of paper using a black pen, and then scan it as an image file. To create the best signature, you should scan your signature in monochrome at 600 DPI.

- (Optional) Click **Save Online** to save the newly created signature to Foxit ConnectedPDF Web Services, which allows you to sign documents.
- Click **Save**.
- $\triangleright$  Click the place you want to sign, or drag a rectangle to define the size and placement.
- $\triangleright$  (Optional) Before applying the signature, you can still drag the small red square on the lower right corner to resize the signature. After resizing, right-click the signature, and choose **Set Current Size as Default** to set the size as default so that Foxit Reader will remember and apply the same size when you add the same signature in the future.
- Right-click the signature, and choose **Apply Signature** to apply the signature.

**Note**: Once applied, the signature can no longer be edited or deleted.

## **Add Digital Signatures**

- Choose **Protect** > **Sign & Certify** > **Place Signature**.
- $\triangleright$  Press and hold the mouse button down, and then drag the cursor to draw a signature.
- In the **Sign Document** dialog box, choose a digital ID from a drop-down menu. If you can't find the specified digital ID, you will need to get a certificate from the third-party provider or create a customized digital ID.
- (Optional)To create a customized digital ID, choose **New ID** from drop-down menu, and specify the options. For company-wide deployment, IT managers can also use the [SignITMgr tool](https://help.foxitsoftware.com/kb/allow-it-manager-to-configure-which-digital-id-file-are-allowed-to-use.php) to configure which digital ID file is allowed to sign PDF files by users across an organization. When configured completely, users can only use the specified digital ID(s) to sign PDF files, and will not be allowed to create a new ID.
- $\triangleright$  Choose an appearance type from the menu. You can create a new style as desired, the steps are as follows:
	- Choose **Create New Style** from the **Appearance Type** menu.
	- In the **Configure Signature Style** dialog box, input the title, configure the graphic and text of the signature, and then click **OK**.
- To sign the currently opened PDF file, click **Sign** to sign and save the file. To sign multiple PDF files, click **Apply to Multiple Files** to add the PDF files and specify the output options, and then click **Sign Immediately**.

Tip: When you choose a password protected digital ID to sign PDF files, you will be required to input the password when applying the signature.

## **Add a time stamp to digital signatures and documents**

Time stamps are used to specify the date and time you signed a document. A trusted time stamp proves that the contents of your PDFs existed at a point-in-time and have not changed since then. Foxit Reader allows you to add a trusted time stamp to digital signatures or documents.

Before adding a time stamp to digital signatures or documents, you need to configure a default time stamp server. Go to **File** > **Preferences** > **Time Stamp Servers**, and set a default time stamp server. You can then sign the document by placing the digital signature, or by clicking **Protect** > **Time Stamp Document** to add a time stamp signature to the document. You need to add the time stamp server into the trusted certificate list so the signature properties will display the date/time of the time stamp server when the document was signed.

To add a trusted time stamp server to the **Trusted Certificates** list, click **Timestamp Properties** in the lower left corner of the **Signature Properties** dialog box. In the pop-up **Timestamp Properties** box, click **Show Certificate** > **Add to Trusted Certificates**. If a time stamp signature was added in the document, you can right-click the timestamp signature in the **Digital Signature** panel and choose **Show Signature Properties**. In the pop-up **Signature Properties** dialog box, click **Show Certificate** > **Add to Trusted Certificates**.

# <span id="page-20-0"></span>**Share PDFs**

Foxit Reader is integrated with Microsoft SharePoint, Epona DMSforLegal, Alfresco, OneNote, and Evernote, which help you better manage and share PDFs.

## **SharePoint, Epona DMSforLegal, and Alfresco Integration**

Foxit Reader has integrated SharePoint, Epona DMSforLegal, and Alfresco, which allows you to seamlessly open, modify, save, check out, and check in PDFs in your ECM server.

To open a PDF file from your ECM server, please choose **File** > **Open** > **Add a place** > **SharePoint**/**DMSforLegal**/**Alfresco**. After signing in with your account, you can open a PDF from the server and modify it in Foxit Reader. Based on the status of the opened document in the server, you can also click **Check Out** or **Discard Check Out** to change document status during modification. When you finish modification, click **Check In** to check in and save a checked-out document back to your ECM account.

Tip: Before using Foxit Reader to open PDFs on Epona DMSforLegal, you are required to

install Epona DMSforLegal client in your system if you haven't.

## **Send to Evernote**

Directly send PDF documents to Evernote as an attachment.

- $\triangleright$  Prerequisites You will need to have an Evernote account from <https://www.evernote.com/Registration.action> Download and install – <https://evernote.com/intl/en/download>
- $\triangleright$  Open a PDF file to edit.
- Choose **Share** and click **Evernote** in the **Sent to** group (shown below).

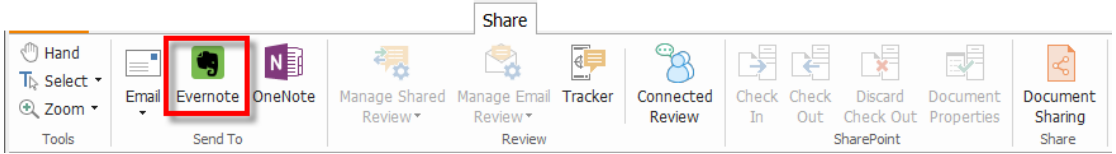

 $\triangleright$  You should get a confirmation regarding the imported file on the bottom right corner:

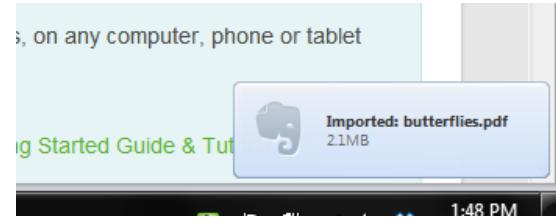

## **Send to OneNote**

You can send your PDF document to OneNote quickly within Foxit Reader after edits.

- $\triangleright$  Open and edits the document with Foxit Reader.
- Save the changes and then click **Share** > **OneNote**.
- Select a section/page in your notebooks, and click **OK**.
- In the pop-up dialog box, choose **Attach File** or **Insert Printout** to insert your document to the selected section/page in OneNote.

# <span id="page-21-0"></span>**Work with ConnectedPDF**

Foxit ConnectedPDF allows each PDF to carry an identity assigned by the ConnectedPDF cloud service, and tracks all the events on the PDF like creation, distribution, and modification. So no matter where the ConnectedPDF document goes, how many distributions and modifications done to it, the document owner can always track the

document in real time and collaborate with the document viewers involved. Therefore, ConnectedPDF connects files, people, location, and systems together while ordinary PDF is separate and static.

The **Connect** tab in Foxit Reader toolbar provide powerful and easy-to-use commands to create and track the access to Connected PDFs. You can also join a shared review on Connected PDFs based on cloud storage anytime anywhere. The detailed features include:

- Convert PDF to ConnectedPDF
- Convert other formats to ConnectedPDF when creating to PDF
- Track any access to ConnectedPDF documents
- Show usage data in document homepage
- Register and upload a new version of ConnectedPDF document
- Permission configuration
- Dynamically approve and revoke document permission
- Dynamically request document permission and response to the changes of document permission
- Share a file by generating a file link and sending it via email or to social media
- Connected review without having to set up a shared folder
- Document locator and request
- Share comments and discussions on PDF documents

Foxit ConnectedPDF is available only in the specific language versions of Foxit Reader, like English and Chinese versions. For more information about ConnectedPDF, please refer to [ConnectedPDF User Manual.](http://cdn01.foxitsoftware.com/pub/foxit/manual/cPDF/en_us/FoxitConnectedPDF_Manual.pdf)

# <span id="page-22-0"></span>**Comments**

Comments are necessary in your study and work when reading documents. Foxit Reader provides various groups of comment commands for you to make comments. Before adding comments, you can go to **File** > **Preferences** > **Commenting** to set comment preferences. You can also reply, delete, and move the comments with ease.

**Note**: You can view, navigate, and comment on the 3D content in PDFs by using the commands in the **3D Content Navigation** panel located in the navigation pane. Before using these features, you need to download the plugin from Foxit Server and install it in Foxit Reader.

# <span id="page-22-1"></span>**Basic Commenting Commands**

There are various groups of commenting commands with different functions for you to

choose: **Text Markup**, **Pin**, **Typewriter**, and **Drawing**. They are placed under the **Comment** tab. You can type a text message or add a line, circle, or other type of shape to make comments in PDFs. You can also edit, reply, delete, and move comments with ease. This function is quite helpful for your studies and work if you need to regularly make notes and annotations on PDF documents.

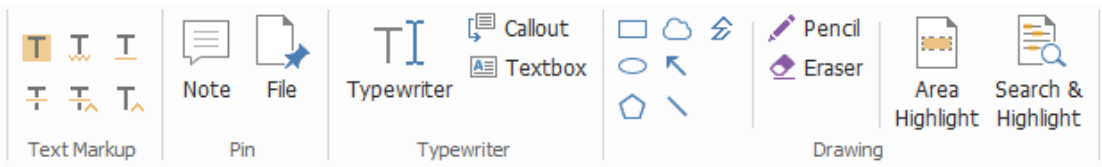

## **Text Markups**

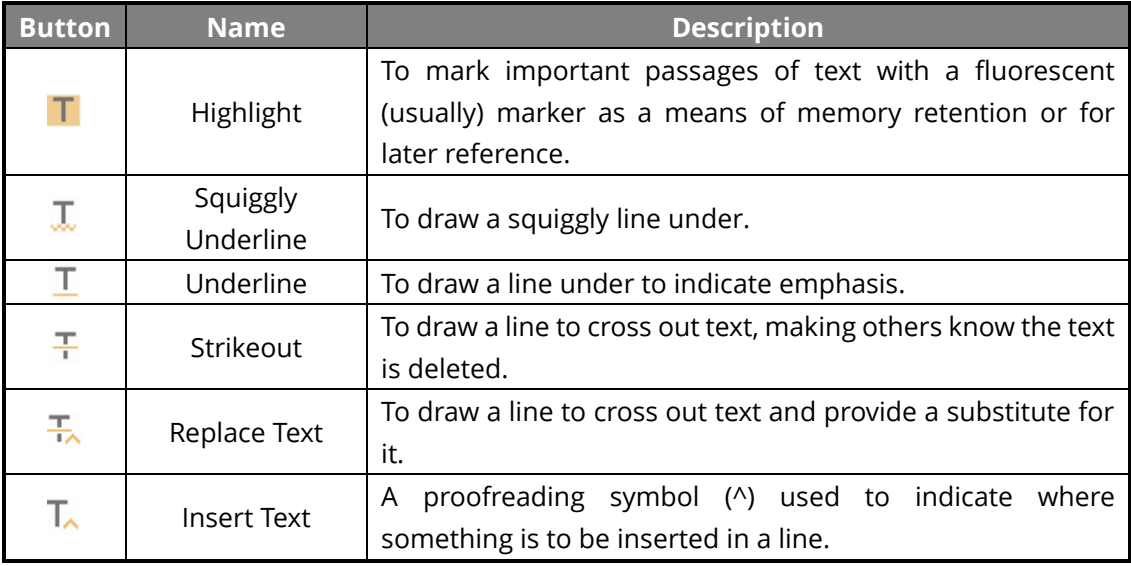

### **Pin**

To add a note comment, select Note $\Box$ , and then specify the location in the document that you want to place the note. You can then type text in the note comment.

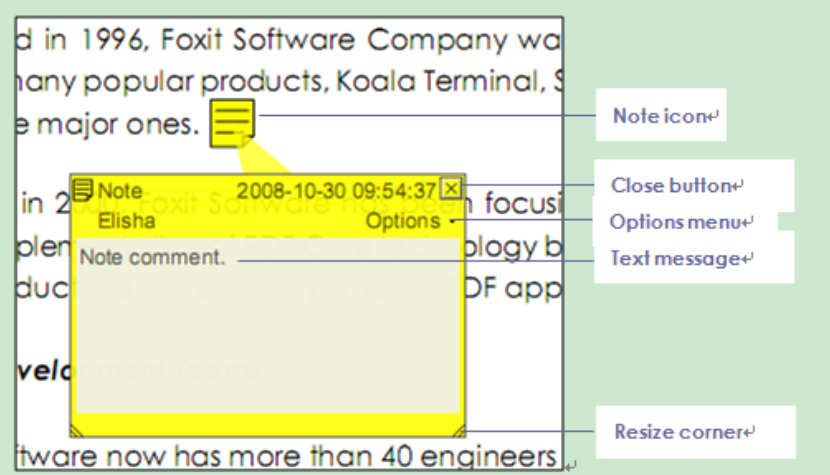

To add a file as a comment, do the following:

 $\triangle$  Click the button  $\Box$  in the **Pin** group under the **Comment** tab.

 $\div$  Position the pointer to the place where you want to attach a file as a comment > click the selected position.

In the **Open** dialog box, select the file you want to attach, and click **Open**.

**Note:** If you try to attach certain file formats (such as EXE), Foxit Reader warns you that your attachment is denied because of your security settings.

 $\div$  The File Attachment Icon  $\overline{A}$  appears at the place you designated.

## **Typewriter**

Typewriter commands helps you add text to PDFs. You can add, edit, move, and delete the comments made with the typewriter, as well as set typewriter preferences.

To add comments with typewriter:

- Choose **Comment** > **Typewriter**.
- $\div$  Put the pointer on the area to type any text you want.
- Press **Enter** if you want to start a new line.
- $\div$  To finish typing, click anywhere outside the text you have inputted.

To delete the typewriter comment, do one of the following:

- Choose **Comment** > **Typewriter**. Place the cursor at the ending or beginning of the text, then drag the cursor to select them all, and then press the **Delete** key.
- \* (Recommended method) Select the **Select Annotation**  $\overline{\mathbb{Q}}$  or **Hand**  $\overline{\mathbb{Q}}$  , right-click

the text field, and choose **Delete**.

### **Drawing Markups**

Drawing markups help you to make annotations with drawings, shapes, and text fields. You can use the Drawing markups to mark up a document with arrows, lines, squares, rectangles, circles, ellipses, polygons, polygon lines, clouds, etc.

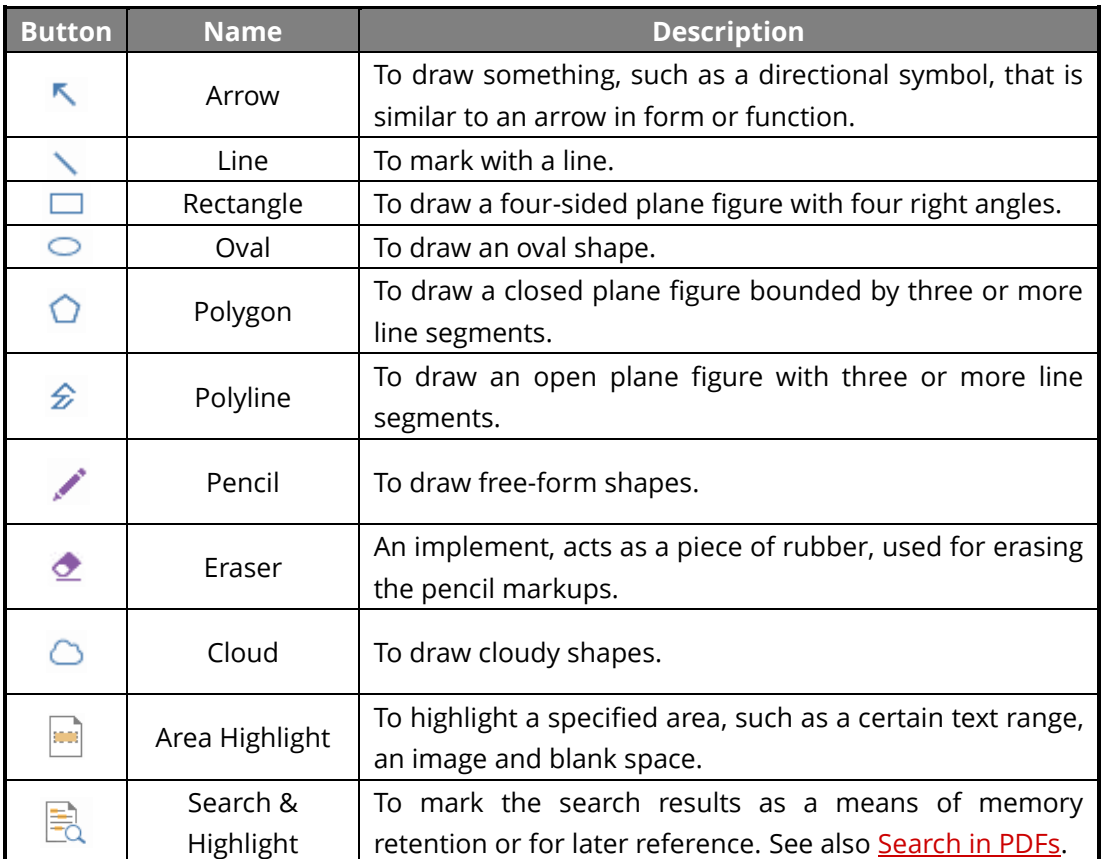

#### **Drawing Markups**

To add a comment with the Drawing markup, please follow the steps below:

- $\Diamond$  Select **Comment**, and then click the drawing command as needed.
- $\Diamond$  Drag the cursor across the area where you want to place the markup.
- $\Diamond$  Double click the markup to open the popup note to input comments.

Foxit Reader lets you highlight specified areas, such as a certain text range, image, or blank space.

To highlight an area, select **Comment** > **Area Highlight** , and then click and drag

the mouse across the text range, image, or blank space that needs to be highlighted.  $\Diamond$  The areas will be highlighted in yellow by default. To change the highlight color, right click the highlighted area, select **Properties**, and then choose a color as needed in the **Appearance** tab on the **Highlight Properties** dialog box. You can also click **other colors** to customize and apply desired colors to highlight the selected area. Foxit Reader will automatically save the custom colors and have them shared by all the annotation commands.

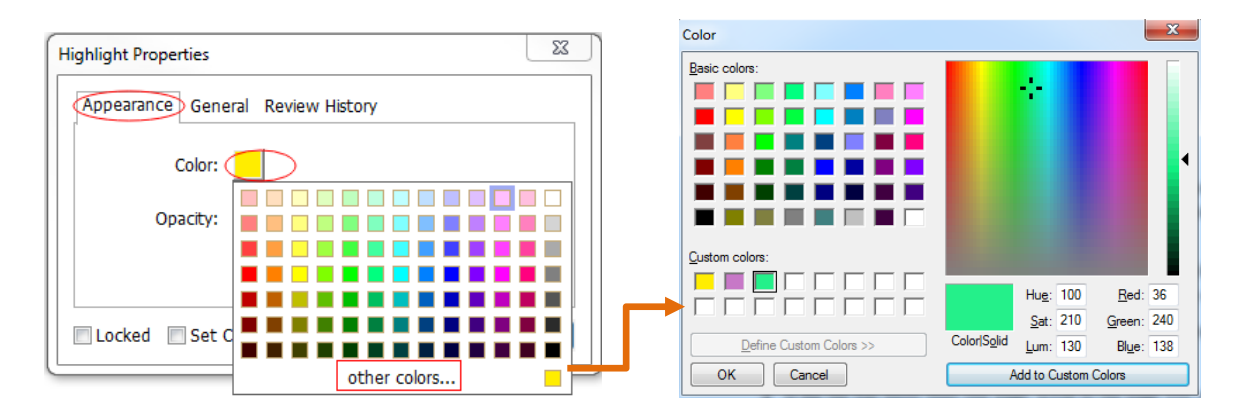

Foxit Reader adds PSI support for free-form annotation. You can use the Surface Pro Pen or Wacom Pen to add free-form annotations with PSI in PDFs. Detailed steps are as follows:

- (For Surface Pro users) Choose **Comment** > **Pencil**, and then add free-form annotations as desired with the Surface Pro Pen;
- $\triangleright$  (For Wacom tablet users) Connect your Wacom tablet to the computer, choose **Comment** > **Pencil**, and then add free-form annotations with the Wacom Pen.

# <span id="page-26-0"></span>**Stamp**

Choose from a list of predefined stamps or create custom stamps for stamping a PDF. All the stamps that you import or create are listed in the Stamps Palette.

Choose **Comment** > **Stamp**.

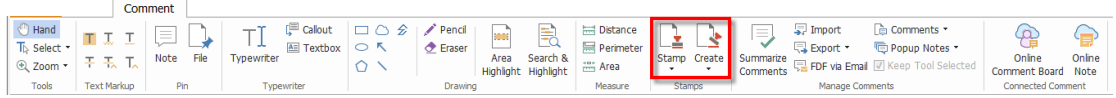

- $\triangleright$  In the Stamps Palette, select a stamp from the desired category Standard Stamps, Sign Here or Dynamic Stamps.
- $\triangleright$  Alternatively, you can create an image on the clipboard as a stamp by selecting **Comment** > **Create** > **Paste Clipboard Image as Stamp Tool**, or create a custom

stamp by selecting **Comment** > **Create** > **Create Custom Stamp** or **Create Custom Dynamic Stamp**.

- $\triangleright$  Specify on the document page where you want to place the stamp, or drag a rectangle on the document page to define the size and placement, and then the stamp will appear on the selected location.
- $\triangleright$  (Optional) If you want to apply a stamp on multiple pages, right click the stamp and choose **Place on Multiple Pages**. In the **Place on Multiple Pages** dialog box, specify the page range and click **OK** to apply.
- $\triangleright$  If you need to rotate the stamp after application, please follow the steps below:
	- $\div$  Click the stamp and move the cursor over the handle at the top of the stamp.
	- $\Diamond$  When the rotate stamp icon appears, drag the cursor to rotate the stamp as desired.

# <span id="page-27-0"></span>**PDF Review**

Foxit Reader allows you to easily join a PDF review, share the comments, and track reviews.

#### **Join a shared review**

- $\triangleright$  Download the PDF file to be reviewed from your email application and open it with Foxit Reader.
- $\triangleright$  If you open the PDF to be reviewed with Foxit Reader for the first time, you need to complete your identity information first (as shown below).

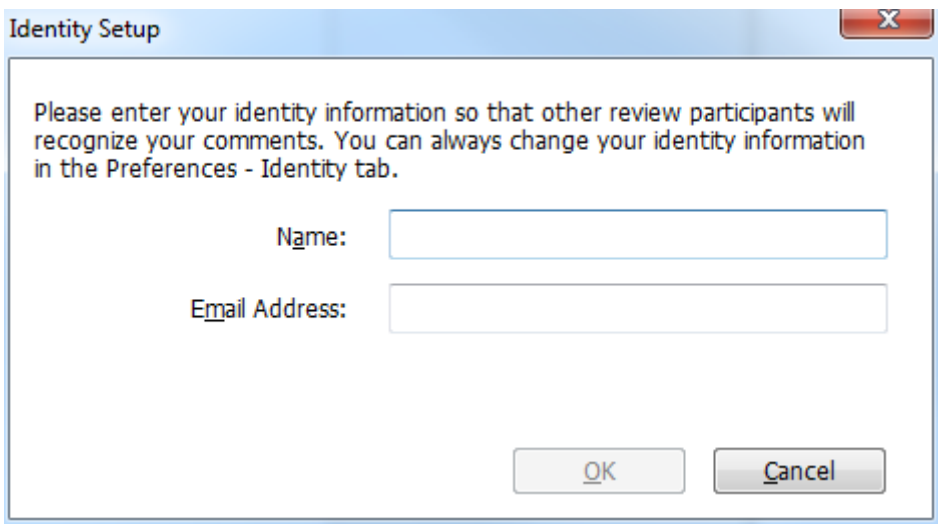

- $\triangleright$  Add comments as needed in PDF.
- Upon completion, click **Publish Comments** in the message bar (if notification message is enabled) or click **Share** > **Manage Shared Review** > **Publish Comments** to share your comments with other reviewers.
- $\triangleright$  Save the PDF by one of the following methods:

- Choose **File** > **Save As** to save the shared PDF as a copy in your local disk. You can reopen this copy to continue review or send to other reviewers for further shared review.
- Click **Menu** in the message bar and choose **Save as Archive Copy** (if notification message is enabled) or click **Share** > **Manage Shared Review** > **Save an Archive Copy** to save the PDF as a copy that is no longer connected to the shared review.

During the shared review, Foxit Reader will automatically synchronize and display new comments every five minutes by default, and will notify you by flashing the Foxit Reader icon in the taskbar whenever there are any new comments. You can also click on **Check for New Comments** in the message bar (if notification message is enabled) or click **Share** > **Manage Shared Review** > **Check for New Comments** to check for new comments manually. Or go to **File** > **Preferences** > **Reviewing** > **Automatically Check for New Comments** to specify the time interval for automatically checking the new comments in the specified time period.

#### **Join an email review**

- $\triangleright$  Open the PDF to be reviewed from your email application.
- $\triangleright$  Add comments as needed in the PDF.
- Upon completion, click **Send Comments** in the message bar (if notification message is enabled) or choose **Share** > **Manage Email Review** > **Send Comments** to send the reviewed PDF back to the initiator via email.
- (If necessary) Choose **File** > **Save As** to save the PDF as a copy in your local disk.

#### **Rejoin a review**

- $\triangleright$  Reopen the PDF to be reviewed by one of the following methods:
	- $\Diamond$  Open the PDF copy directly if you have saved it in your local disk before.
	- Choose **Share** > **Tracker**, right click the PDF you want to review, and choose **Open** from the context menu.
	- $\Diamond$  Open it from your email application.
- $\triangleright$  Follow the same steps specified above to continue a shared review or an email review.

**Note**: To open the PDF to be reviewed from your email application with Foxit Reader, you may need to install the email application that is configured to work with Foxit Reader. Currently, Foxit Reader supports the most popular email applications, including Microsoft Outlook, Gmail, Windows Mail, Yahoo Mail, and others. For email applications or webmail that do not work with Foxit Reader, you can download the PDF first, and then open it for review from your local disk.

#### **Track Reviews**

Foxit Reader provides a tracker to help you track reviews easily. Choose **Share** > **Tracker**, and then you can view the file name, deadline, number of comments, and the list of reviewers for the shared reviews or email reviews you have joined. In the **Tracker** window, you can also categorize your currently joined reviews by folders. Just create new folders under the **Joined** group, and then send the reviews to your created folder by choosing the corresponding option from the context menu.

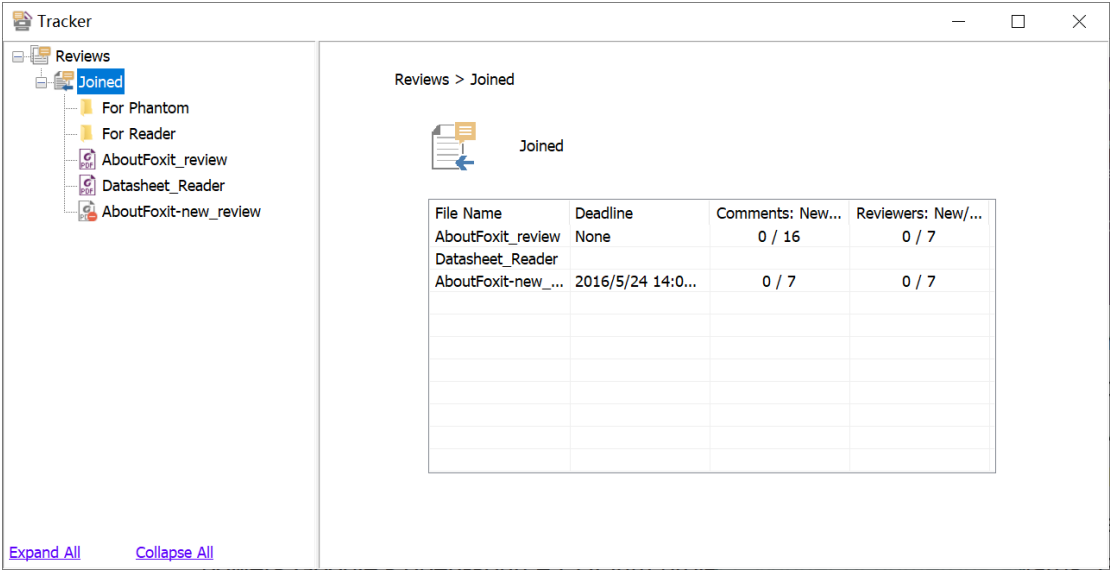

# <span id="page-29-0"></span>**Forms**

PDF forms streamline the way you receive and submit information. Foxit Reader allows you to fill in PDF forms, comment on forms, import & export form data and comments, generate 2D barcode, and verify signatures on XFA forms.

# <span id="page-29-1"></span>**Fill in PDF Forms**

Foxit Reader supports *Interactive PDF Form* (Acro Form an[d XFA Form\)](http://en.wikipedia.org/wiki/XFA) and *Non-interactive* 

PDF Form. You can fill in interactive forms with the Hand command  $\mathbb O$  . For non-interactive

PDF forms, you can use the Fill & Sign tools under the **Fill & Sign** tab to add text or other symbols. When filling non-interactive PDF forms with the Fill & Sign tools, use the field toolbar or resize handles to adjust the size of the added text or symbols to make them appropriately fit in the form fields.

Foxit Reader supports for the **auto-complete feature** which enables you to fill in PDF forms quickly and easily. It will store the history of your form inputs, and then suggest matches when you fill out other forms in the future. The matches will be displayed in a drop-down list. To enable auto-complete feature, please go to **File** > **Preferences** > **Forms**,

and select **Basic** or **Advanced** from the **Auto-Complete** drop-down list. Check the **Remember numerical data** option to store numerical entries as well, otherwise, only text entries will be remembered.

# <span id="page-30-0"></span>**Comment on forms**

You can comment on PDF forms, just like on any other PDFs. You can add comments only when the form creator has extended rights to the users. **See also** [Comments.](#page-22-0)

# <span id="page-30-1"></span>**Import & Export Form Data**

**Click the Import** button  $\mathbb{E}$  or **Export** button  $\mathbb{E}$  in the **Form Data** group to import/export

form data of your PDF file. However, this function will only work for PDF interactive forms. Foxit Reader provides users with the **Reset Form** command to reset the form.

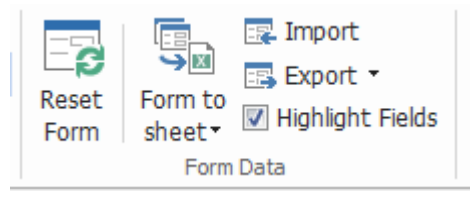

Under Form tab

To export the form data, please follow the steps below:

- Select **Form** > **Export > To File**;
- In the **Save As** dialog box, specify the save path, name the file to be exported, and choose the desired file format in the **Save as type** field.
- Click **Save** to save the file.

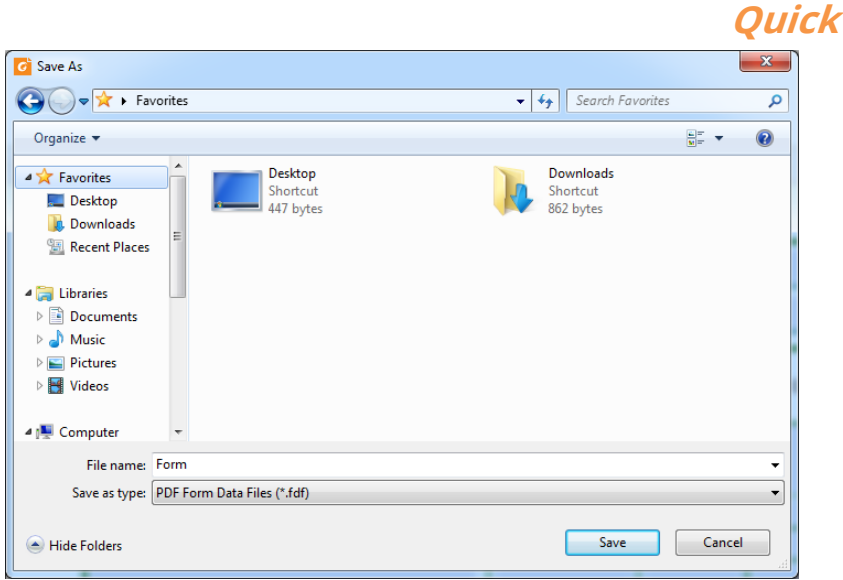

**Foxit Reader**

**Quick Guide**

To export the form data and append it to an existing file, please follow the steps below:

- Choose **Form** > **Form to sheet** > **Append to an Existing Sheet**.
- In the **Open** dialog box, select the CSV file, and then click **Open**.

To export multiple forms to a CSV file, please follow the steps below:

- Choose **Form** > **Form to sheet** > **Combine Forms to a Sheet**.
- Click **Add files** in the **Export multi-forms to a sheet** dialog box.

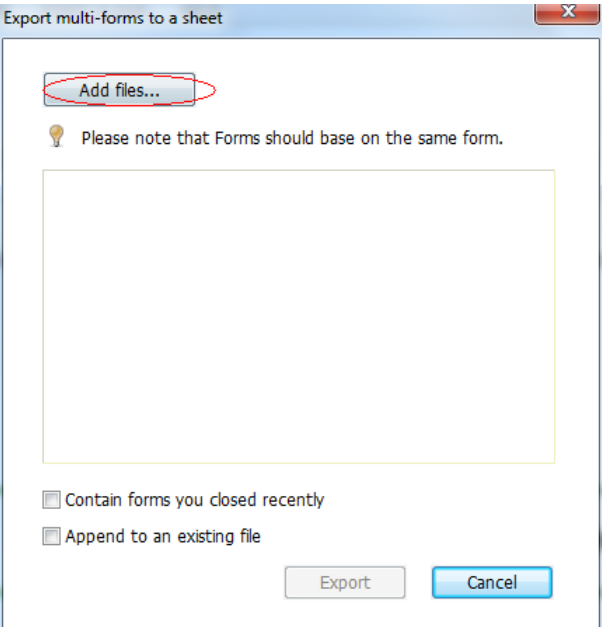

 In the **Open** dialog box, select the file to be combined and click **Open** to add it to the current form.

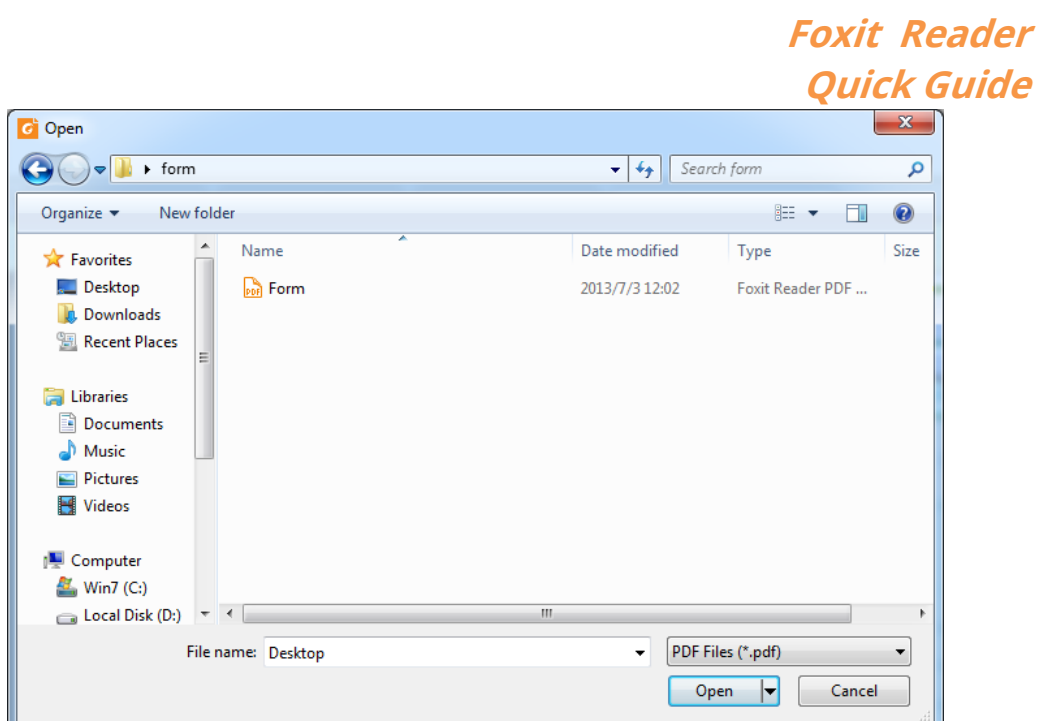

 Alternatively, you can check **Contain forms you closed recently** to call out the forms you recently opened, then remove the files you don't want to add, and leave the ones to be exported in the list.

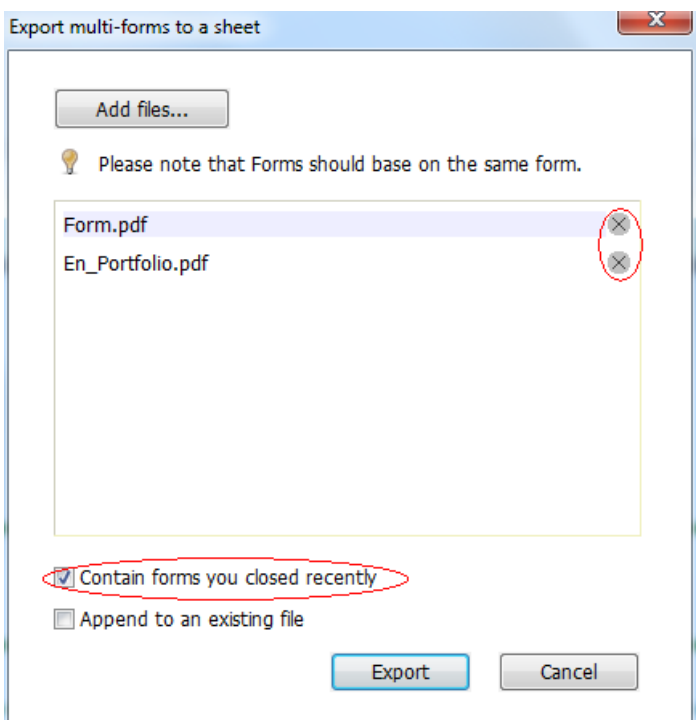

- If you want to append the form(s) to an existing file, check **Append to an existing file** option.
- Click **Export** and save the CSV file in the desired path in the **Save As** dialog box.

#### **Quick Guide**  $\overline{\mathbf{x}}$ Export multi-forms to a sheet Add files... Please note that Forms should base on the same form. Form.pdf  $\times$ En\_Portfolio.pdf  $\times$ Contain forms you closed recently Append to an existing file Export Cancel **C** Save As  $-x$  $\bigodot$   $\bigodot$   $\blacktriangledown$   $\blacksquare$   $\blacktriangleright$  form  $\bullet$   $\bullet$   $\bullet$  Search form  $\mathsf{\Omega}$ 988 ▼  $\odot$ Organize  $\blacktriangledown$ New folder  $\overline{\phantom{a}}$ Name Date modified Type Size **X** Favorites Desktop No items match your search. **D** Downloads **Recent Places Call Libraries** Documents  $\blacksquare$  Music Pictures Videos Computer  $-$ File name: data source ٠ Save as type: CSV Files( \*.csv)  $\overline{\phantom{a}}$ Hide Folders Save Cancel

# <span id="page-33-0"></span>**Generate 2D Barcode**

Foxit Reader supports the generation of 2D barcodes for the forms integrated with Ultraforms technology, making the form data easily scanned, captured, and incorporated into a database. Steps are as follows:

- $\triangleright$  Open and fill in the form.
- $\triangleright$  Upon completion, click the barcode generation button (if any) on the form file to generate the 2D barcode.

**Foxit Reader**

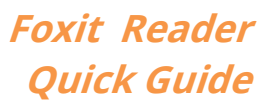

- $\triangleright$  Click the Save button  $\blacksquare$  on the Quick Access Toolbar to save the form.
- (If needed) Choose **File** > **Print** to print the form, and then use a supported scanner to scan, read, and incorporate the form data.

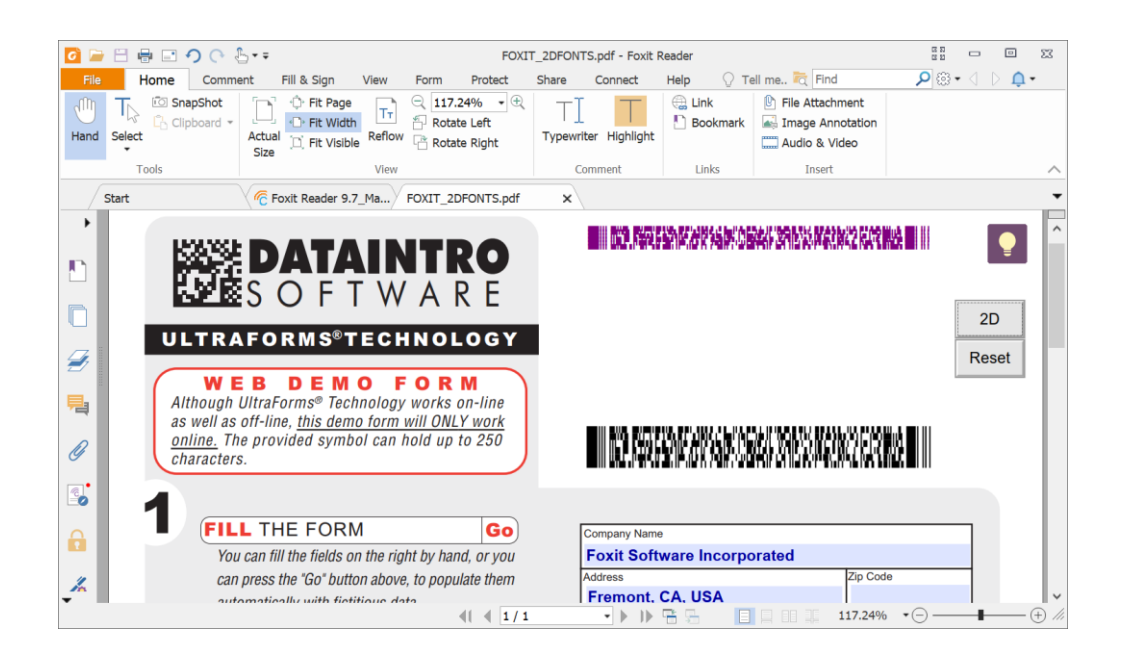

**Note**: The triggering method for 2D barcode generation may vary as the form creator may define when integrating Ultraforms technology into the form file. You can click the barcode generation button (if there is any) on the form file, or choose **Print** directly to generate the 2D barcode.

# <span id="page-34-0"></span>**Verify Signatures on XFA Forms**

Foxit Reader allows you to verify the signature on XFA forms. Just click the signature on the PDF, and then you can check the signature validation status and properties in the pop-up windows.

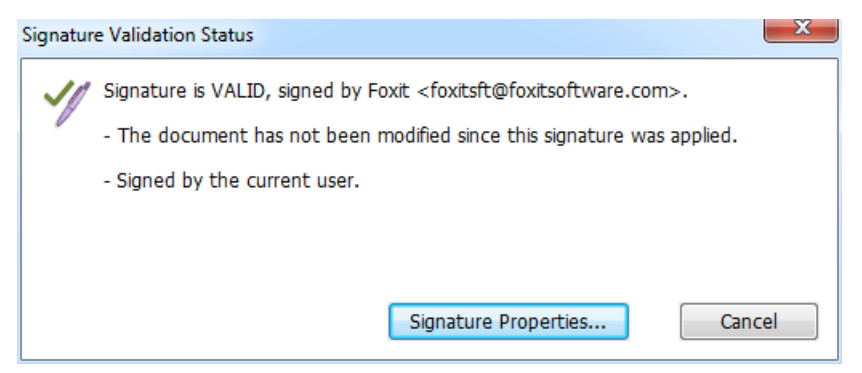

# <span id="page-35-0"></span>**Advanced Editing**

Foxit Reader provides some advanced features for PDF editing. You can create bookmarks, add links, add images, play and insert multimedia files.

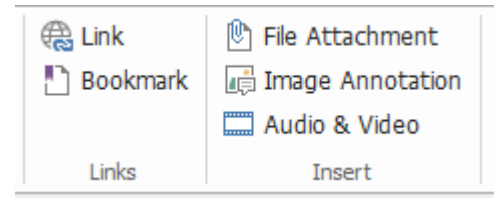

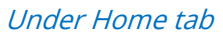

# <span id="page-35-1"></span>**Bookmarks**

Bookmarks are useful for users to mark a place in a PDF file so that users can return to it with ease. You can add bookmarks, move bookmarks, delete bookmarks, and more.

## **Adding a bookmark**

- 1. Go to the page where you want the bookmark to link to. You can also adjust the view settings.
- 2. Select the bookmark under which you want to place the new bookmark. If you don't select a bookmark, the new bookmark is automatically added at the end of the bookmark list.

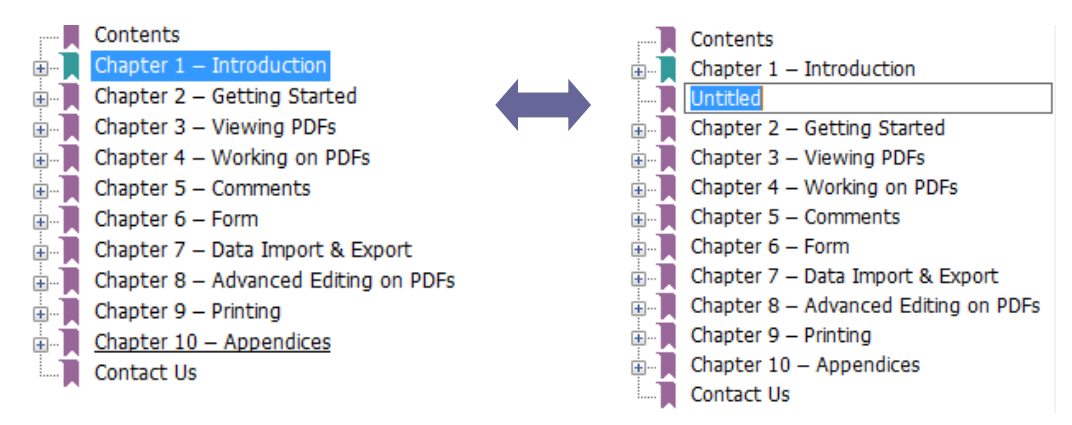

#### 3. Do one of the following:

- **•** Click the **New Bookmark** icon **C** at the top of the Bookmarks panel.
- Right-click the selected bookmark, and choose **Add Bookmark**.
- Click the **Options** menu  $\Box$  at the top of the Bookmarks panel, and choose **Add**

#### **Bookmark**.

4. Type or edit the name of the new bookmark, and press **Enter**.

**Tip:** To add a bookmark, you can also right-click on the page where you want the bookmark to link to and choose **Add Bookmark**. Before this, if you have chosen an existing bookmark (if any) in the **Bookmarks** panel, the newly added bookmark will automatically be added right behind the existing bookmark (in the same hierarchy); if you haven't selected any existing bookmark, the new bookmark will be added at the end of the bookmark list.

### **Moving a bookmark**

Select the bookmark you want to move, and then do one of the following:

- Hold the mouse button down and then drag the bookmark icon  $\blacksquare$  directly next to the parent bookmark icon. The Line icon  $\overline{b}$ - shows the place where the icon will be located.
- **•** Right-click the bookmark icon **that you want to move (or click the Options** menu

at the top of the Bookmarks panel), and choose the **Cut** option. Select an anchor

bookmark under which you want to place the original bookmark. Then in the context menu or **Options** menu, choose **Paste after Selected Bookmark** to paste the original bookmark after the anchor bookmark, keeping the two bookmarks in the same hierarchy. Or choose **Paste under Selected Bookmark** to paste the original bookmark as a child bookmark under the anchor bookmark.

#### **Tips:**

1. The bookmark links to its original destination in the document although it has been moved.

2. You can press Shift or Ctrl + Click to select multiple bookmarks at once, or press Ctrl + A to select all the bookmarks.

### **Deleting a bookmark**

To delete a bookmark, please do one of the following:

- Select the bookmark you want to delete and click the **Delete** button at the top of the Bookmarks panel.
- Right-click the bookmark you want to delete and choose **Delete**.

Select the bookmark you want to delete, click the **Options** menu  $\Box$  at the top of the Bookmarks panel, and select **Delete**.

### **Tips:**

1. Deleting a bookmark deletes all the bookmarks that are subordinate to it. 2. You can press Shift or Ctrl + Click to select multiple bookmarks at once, or press Ctrl + A to select all the bookmarks.

# <span id="page-37-0"></span>**Print**

# <span id="page-37-1"></span>**How to print PDF documents?**

- 1. Make sure you have installed the printer successfully.
- 2. Choose **Print** from the **File** tab to print a single PDF document, or choose **Batch print**  from the **File** tab and add multiple PDF documents to print them.
- 3. Specify the printer, print range, number of copies, and other options.
- 4. Click **OK** to print.

# <span id="page-37-2"></span>**Print a portion of a page**

To print a portion of a page, you need to use the snapshot command.

- Select the snapshot command by choosing **Home > SnapShot**.
- Drag around the area you want to print.
- <span id="page-37-3"></span>Right-click in the selected area > choose **Print**, and then refer to the **Print** dialog.

# **Printing the Specified Pages or Sections**

Foxit Reader allows you to print pages or sections associated with bookmarks directly from the Bookmark panel. Steps are as follows:

- Choose **View** > **Navigation Panels** > **Bookmarks** to open the Bookmark panel if it is hidden.
- In the Bookmark panel, click to select a bookmark, or press **Shift** or **Ctrl** + **Click** to select multiple bookmarks.
- Right click the selected bookmark, choose **Print Page (s)** to print the pages where the selected bookmarks (including child bookmarks) are, or choose **Print Section (s)** to print all the pages in the bookmarked sections (including child bookmarks).
- In the **Print** dialog box, specify the printer and other options as desired, and click **OK**.

**Note**: Bookmarks appear in a hierarchy, with parent bookmarks and child (dependent) bookmarks. If you print a parent bookmark, all page contents associated with the child bookmarks will also be printed.

# <span id="page-38-0"></span>**Print Optimization**

Print Optimization allows you to optimize print jobs from a PCL driver, for features such as font substitution or scanning for vertical and horizontal rules. Foxit Reader provides an option to auto-detect printers that support PCL optimization, to improve printing speed. To enable print optimization, please follow the steps below:

- Choose **File** > **Print** to open Print dialog.
- Click **Advanced** on the left lower corner of the **Print** dialog.
- In the **Advanced** dialog, do the following:
	- Select a printer from the Printers list, and click **Add** to add the selected printer to the PCL Drivers list.
	- Check one of the optimization options (**Use <PCL\_level> Driver for <PCL\_level> Printers** option) based on your printer driver level.
	- Click **OK**.

Then you can begin printing with the optimized driver. And you can also remove the printer from the PCL Drivers list if you are not satisfied with the printing results it delivers. Just select the driver to be removed from the PCL Drivers list, click **Remove** and then choose **OK** to confirm the operation.

Tip: To enable PCL print optimization, please make sure that the Use GDI+ Output for all **types of printer** option in printer preferences is unchecked. Otherwise, settings in printer preferences will prevail and GDI++ device will be used for printing for all types of printers.

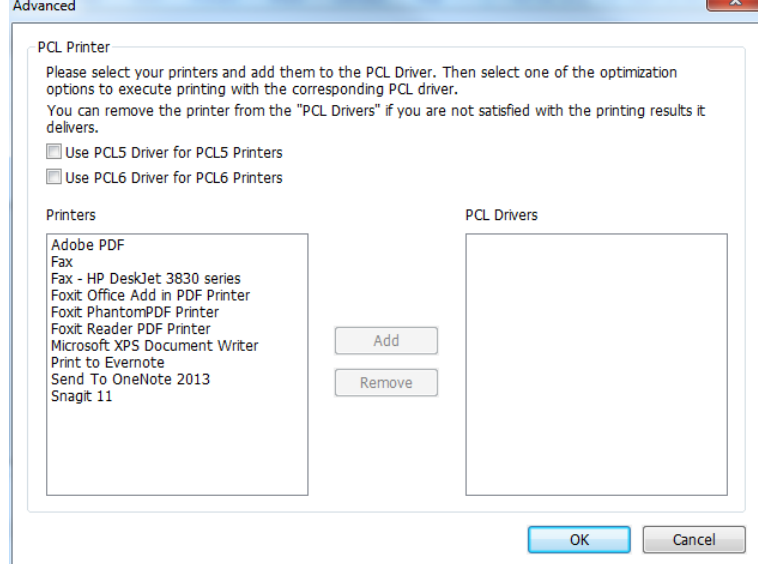

# <span id="page-39-0"></span>**Print Dialog**

The print dialog is the final step before printing. The **Print** dialog allows you to make a number of changes about how your document prints. Follow the step-by-step descriptions in the **Print** dialog box.

To open the **Print** dialog box, choose **File** > **Print** or right-click the tab and select **Print Current Tab** if using Multi-Tab browsing.

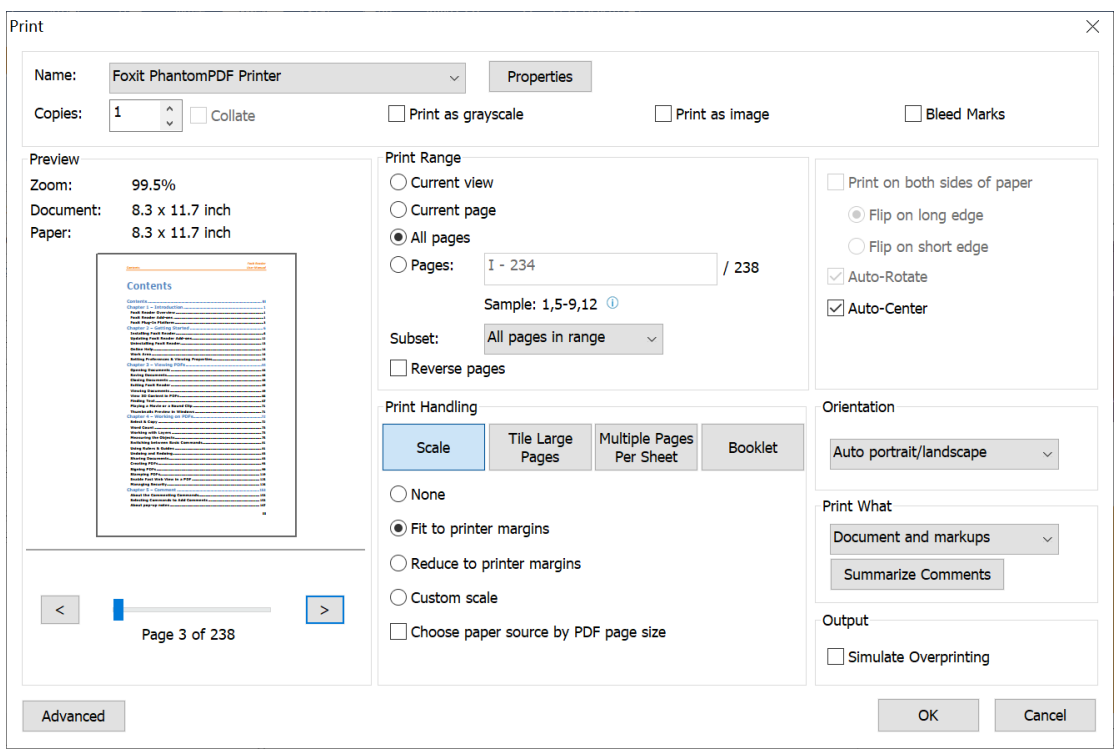

**The Print dialog box**

# <span id="page-40-0"></span>**Contact Us**

Feel free to contact us should you need any information or have any problems with our products. We are always here, ready to serve you better.

> **Office Address:** Foxit Software Incorporated 41841 Albrae Street Fremont, CA 94538 USA

 **Sales:** 1-866-680-3668

 **Support:** 1-866-MYFOXIT or 1-866-693-6948

 **Website:** [www.foxitsoftware.com](http://www.foxitsoftware.com/)

**E-mail:**

Sales and Information - [sales@foxitsoftware.com](mailto:sales@foxitsoftware.com) Technical Support - Input [a trouble ticket online](http://tickets.foxitsoftware.com/ticket.php) Marketing Service - [marketing@foxitsoftware.com](mailto:webmaster@foxitsoftware.com)